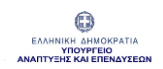

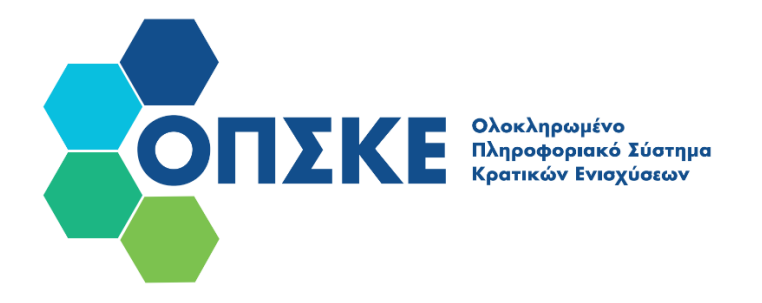

# **Εγχειρίδιο Χρήστη και Δικαιούχου**

Εγχειρίδιο Χρήσης – Απλός Χρήστης & Δικαιούχος

Έκδοση Σελίδα **<sup>1</sup>** από **<sup>44</sup>** Version 1.0

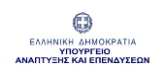

#### Περιεχόμενα

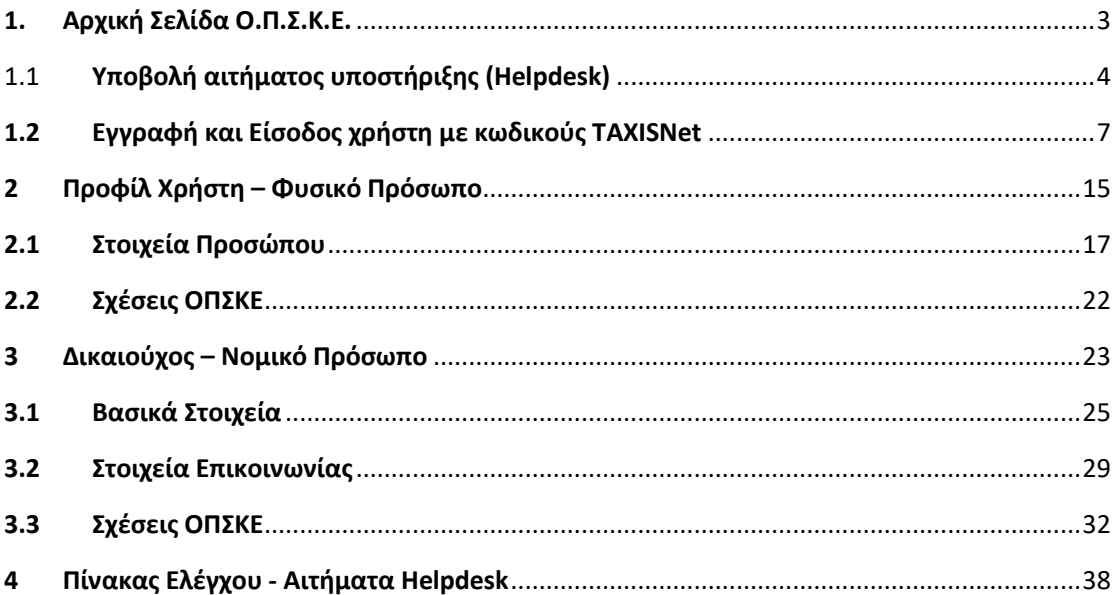

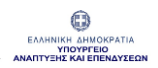

## <span id="page-2-0"></span>**1. Αρχική Σελίδα Ο.Π.Σ.Κ.Ε.**

Στην Αρχική σελίδα του Ολοκληρωμένου Πληροφοριακού Συστήματος Κρατικών Ενισχύσεων υπάρχουν οι ενότητες «Helpdesk» και «Πληροφορίες Ιστοτόπου», στις οποίες επιτρέπεται ελεύθερα η πρόσβαση, χωρίς να απαιτείται είσοδος στο σύστημα.

### **Από την Αρχική σελίδα παρέχεται:**

- Δυνατότητα Υποβολής αιτήματος υποστήριξης (Helpdesk)
- Δυνατότητα Εισόδου στο σύστημα με κωδικούς TaxisNet

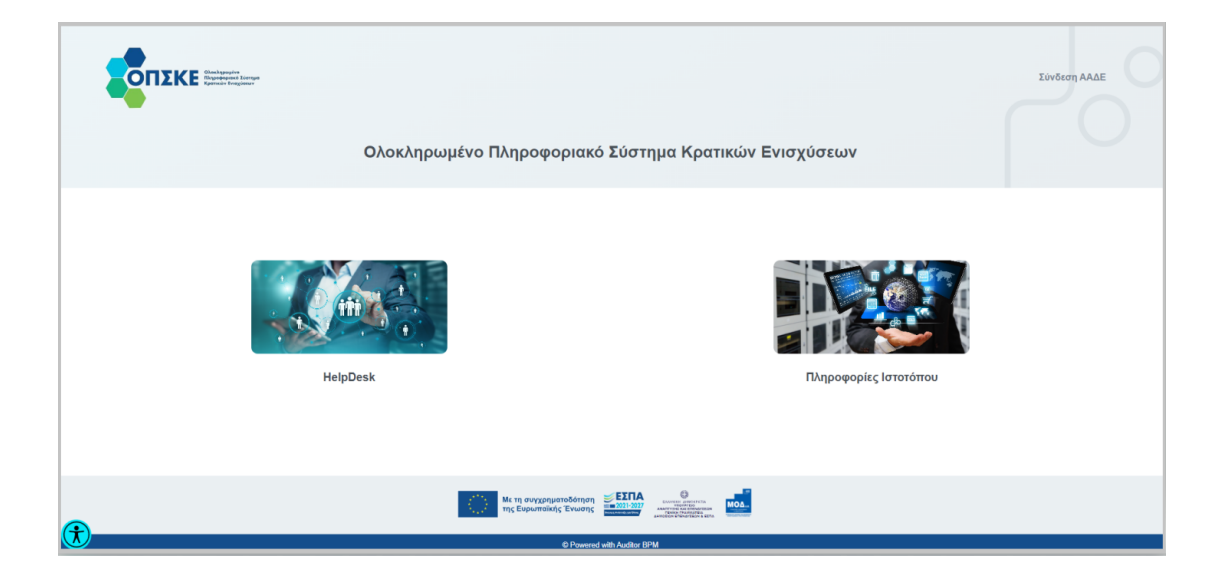

# <span id="page-3-0"></span>1.1 **Υποβολή αιτήματος υποστήριξης (Helpdesk)**

Από την Ενότητα "Helpdesk " έχετε τη δυνατότητα να καταχωρήσετε ερώτημα ή να αναφέρετε τεχνικό θέμα, χωρίς να απαιτείται εγγραφή και είσοδος στο σύστημα.

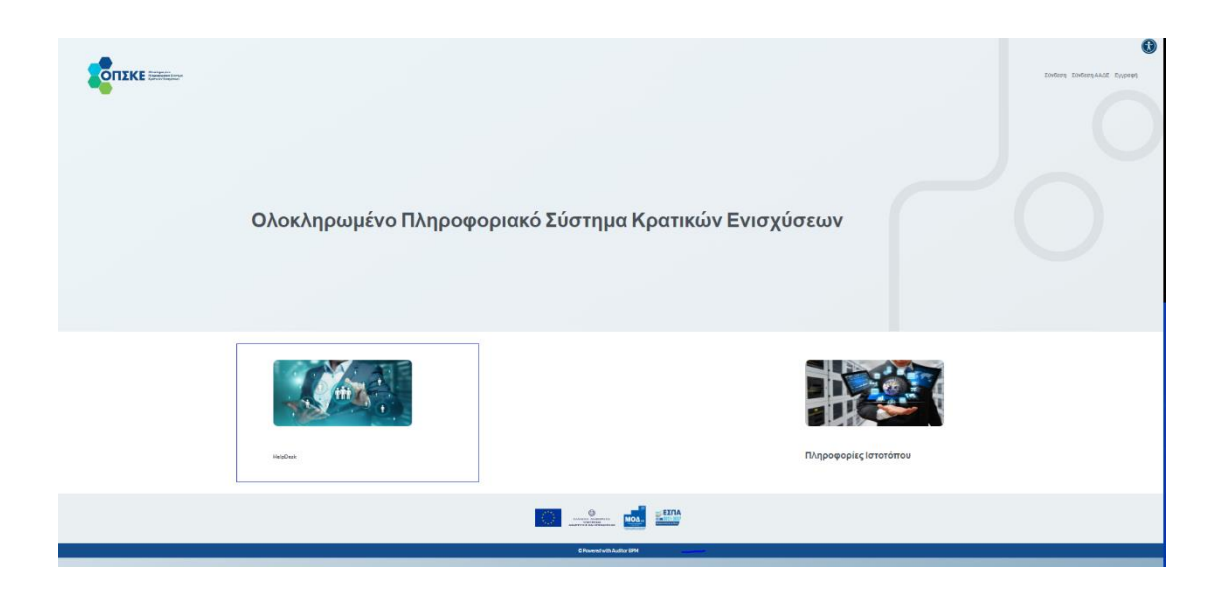

Για την καταχώρηση ερωτήματος / τεχνικού θέματος συμπληρώνετε τα παρακάτω υποχρεωτικά πεδία:

- Όνομα
- Επώνυμο
- Email
- Επιλογή Υποδράσεων / Προσκλήσεων (επιλογή από λίστα)
- Κατηγορία Θέματος ( επιλογή από λίστα αν αφορά "Tεχνικό θέμα" ή "Πληροφορίες")
- Τίτλος Θέματος
- Αναλυτική Περιγραφή Θέματος

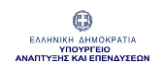

#### ΟΛΟΚΛΗΡΩΜΕΝΟ ΠΛΗΡΟΦΟΡΙΑΚΟ ΣΥΣΤΗΜΑ ΚΡΑΤΙΚΩΝ ΕΝΙΣΧΥΣΕΩΝ (ΟΠΣΚΕ) ΕΓΧΕΙΡΙΔΙΟ ΧΡΗΣΤΗ & ΔΙΚΑΙΟΥΧΟΥ

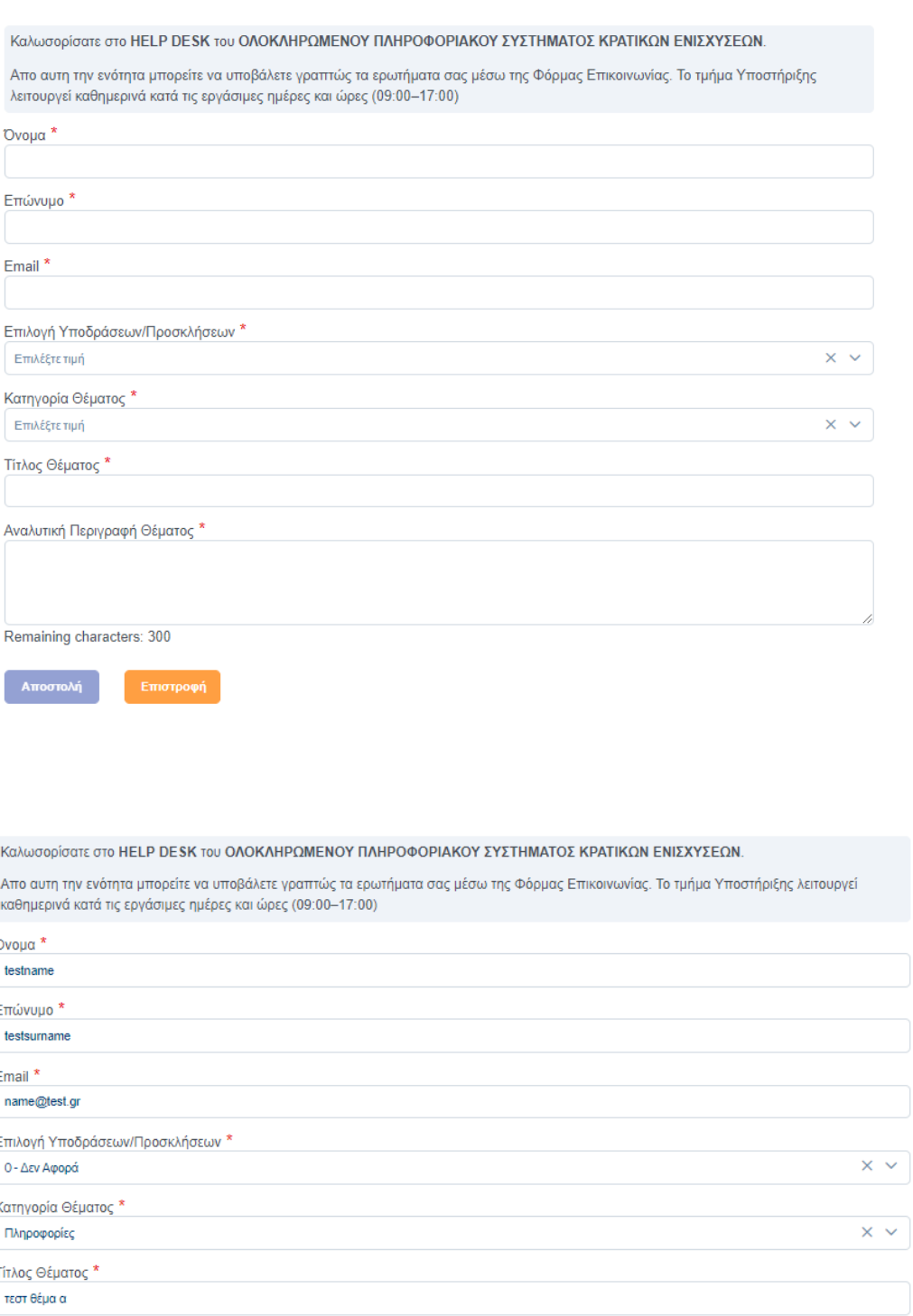

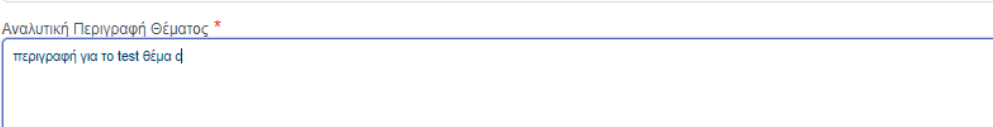

Remaining characters: 272

Αποστολή Επιστροφή

> Εγχειρίδιο Χρήσης – Απλός Χρήστης & Δικαιούχος

Έκδοση Σελίδα **<sup>5</sup>** από **<sup>44</sup>** Version 1.0

Για να ολοκληρώσετε την καταχώρησή σας / το ερώτημά σας θα πρέπει να πατήσετε το κουμπί «Αποστολή».

Το σύστημα εμφανίζει μήνυμα επιβεβαίωσης με τον κωδικό του αιτήματος που καταχωρήσατε.

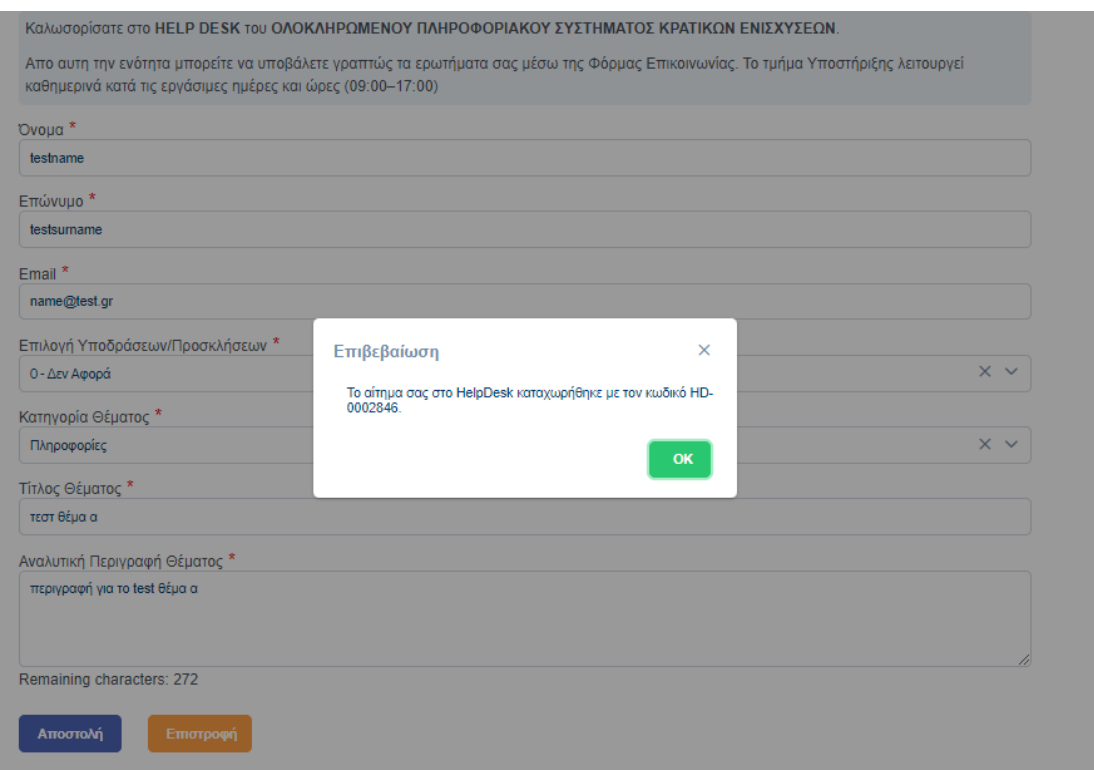

Πατώντας το κουμπί «ΟΚ» επανέρχεστε στην Αρχική Σελίδα του ΟΠΣΚΕ.

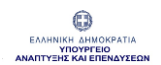

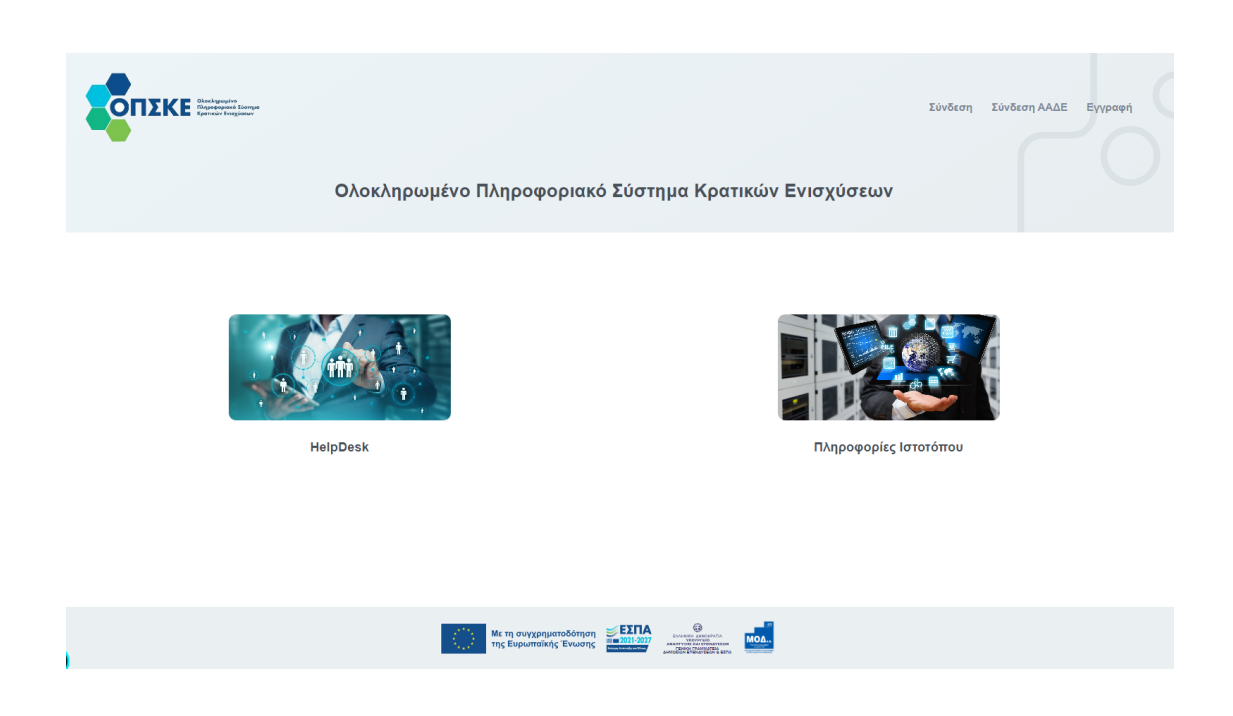

## <span id="page-6-0"></span>**1.2 Εγγραφή και Είσοδος χρήστη με κωδικούς TAXISNet**

Όλα τα Φυσικά και Νομικά Πρόσωπα, συμπεριλαμβανομένων των ατομικών επιχειρήσεων που διαθέτουν Ελληνικό ΑΦΜ πραγματοποιούν Εγγραφή και Είσοδο στο σύστημα με κωδικούς TaxisNet.

Η εγγραφή και Είσοδος στο σύστημα πραγματοποιείται από τα «Φυσικά Πρόσωπα» με τη χρήση των προσωπικών αναγνωριστικών (Προσωπικοί Κωδικοί TaxisNet) της ΑΑΔΕ.

Η εγγραφή και Είσοδος στο σύστημα πραγματοποιείται από τα «Νομικά Πρόσωπα» με τη χρήση των εξατομικευμένων αναγνωριστικών (Επιχειρησιακών Κωδικών TaxisNet), μέσω της σχετικής διαδικασίας αυθεντικοποίησης χρήστη.

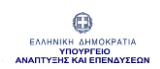

Για την Είσοδό σας στο σύστημα επιλέγετε το κουμπί «Σύνδεση ΑΑΔΕ» που βρίσκεται στο πάνω δεξιά μέρος της Αρχικής Σελίδας του Ολοκληρωμένου Πληροφοριακού Συστήματος Κρατικών Ενισχύσεων.

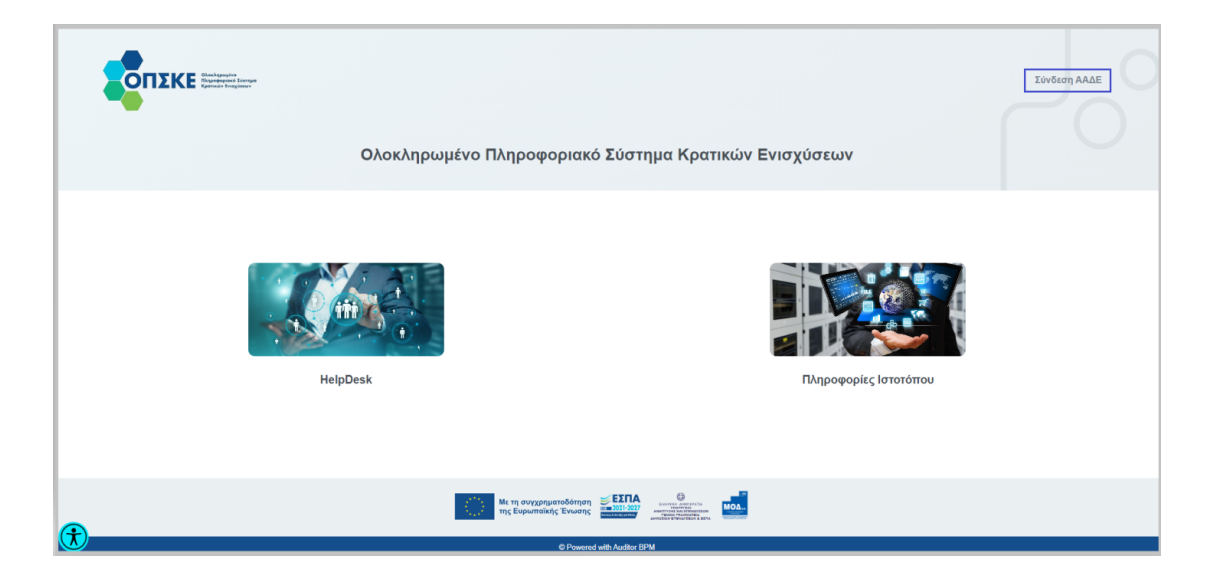

Εισέρχεστε στην Σελίδα «Αυθεντικοποίηση Χρήστη», στην οποία θα συμπληρώσετε το «Όνομα χρήστη» και τον «Κωδικό εισόδου» (Κωδικοί TaxisNet). Για να συνεχίσετε θα πατήσετε το κουμπί «Σύνδεση».

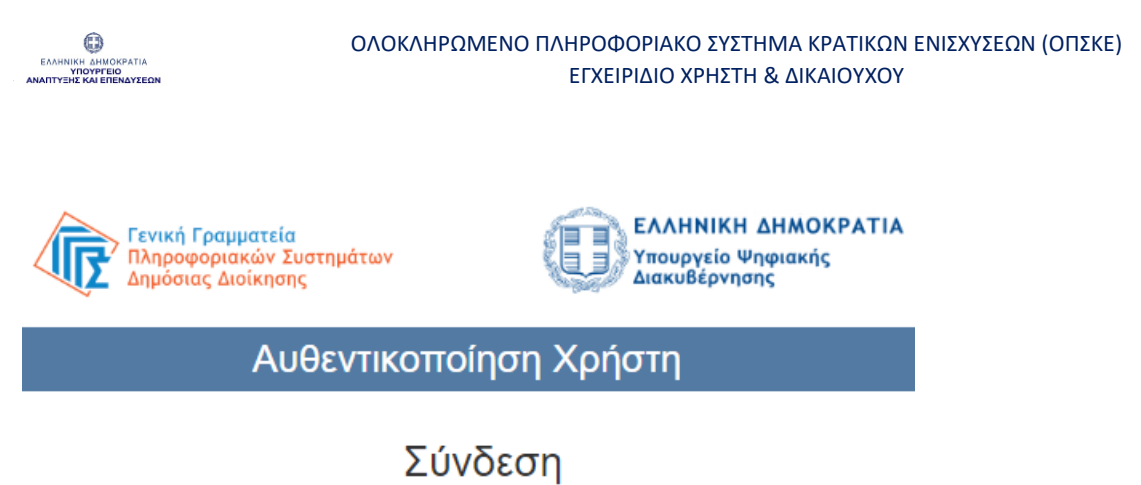

Παρακαλώ εισάγετε τους κωδικούς σας στο TaxisNet για να συνδεθείτε.

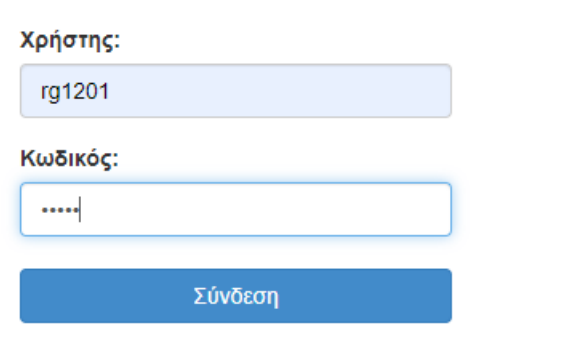

Κέντρο Διαλειτουργικότητας (ΚΕ.Δ.) Υπουργείου Ψηφιακής Διακυβέρνησης

Στο παράθυρο «Αυθεντικοποίηση χρήστη» επιλέγετε "Συνέχεια" και "Αποστολή".

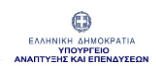

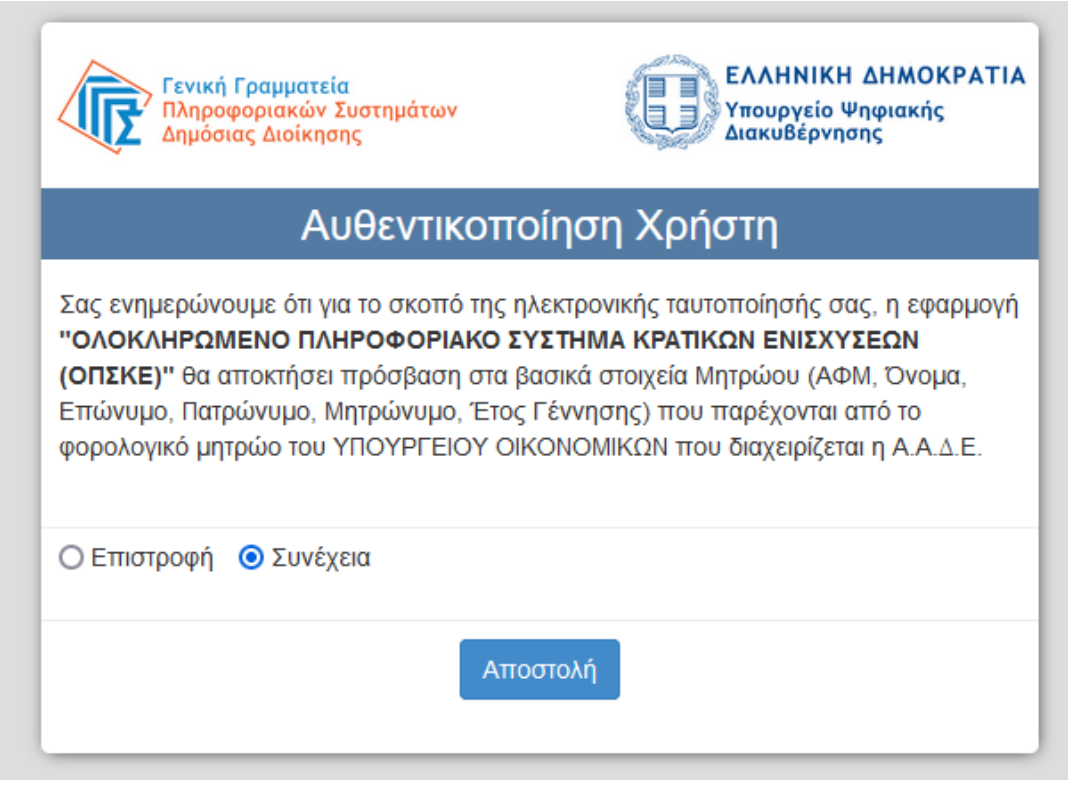

Την πρώτη φορά που θα πραγματοποιήσετε σύνδεση θα μεταβείτε στη σελίδα «Εγγραφής» στην οποία θα σας ζητηθεί να συμπληρώσετε:

- Έγκυρη διεύθυνση Ηλεκτρονικού Ταχυδρομείου, στην οποία θα έχετε πρόσβαση
- Να διαβάσετε και να αποδεχτείτε τους όρους Πολιτικής Προστασίας Προσωπικών δεδομένων πατώντας το κουμπί «Συμφωνώ»

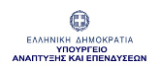

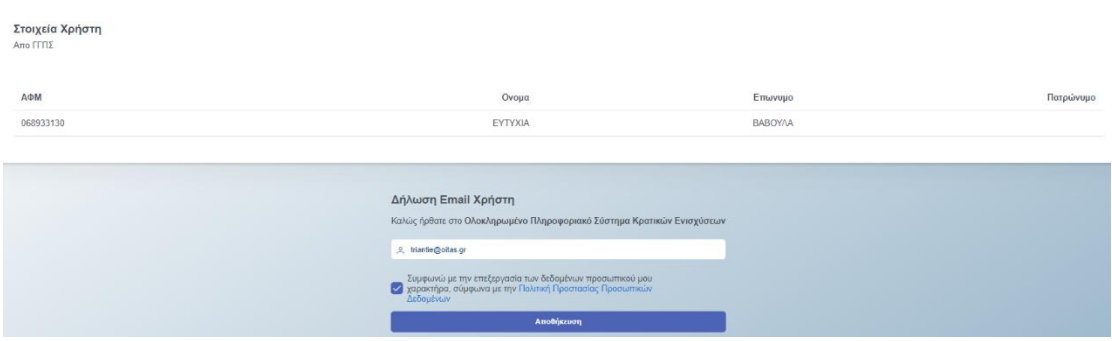

Με την ολοκλήρωση της διαδικασίας "Αποθήκευση" το σύστημα θα αποστείλει ενημερωτικό email επιβεβαίωσης εγγραφής και θα εμφανιστεί ενημερωτικό μήνυμα στην οθόνη σας .

«Παρακαλούμε επιβεβαιώστε το email σας».

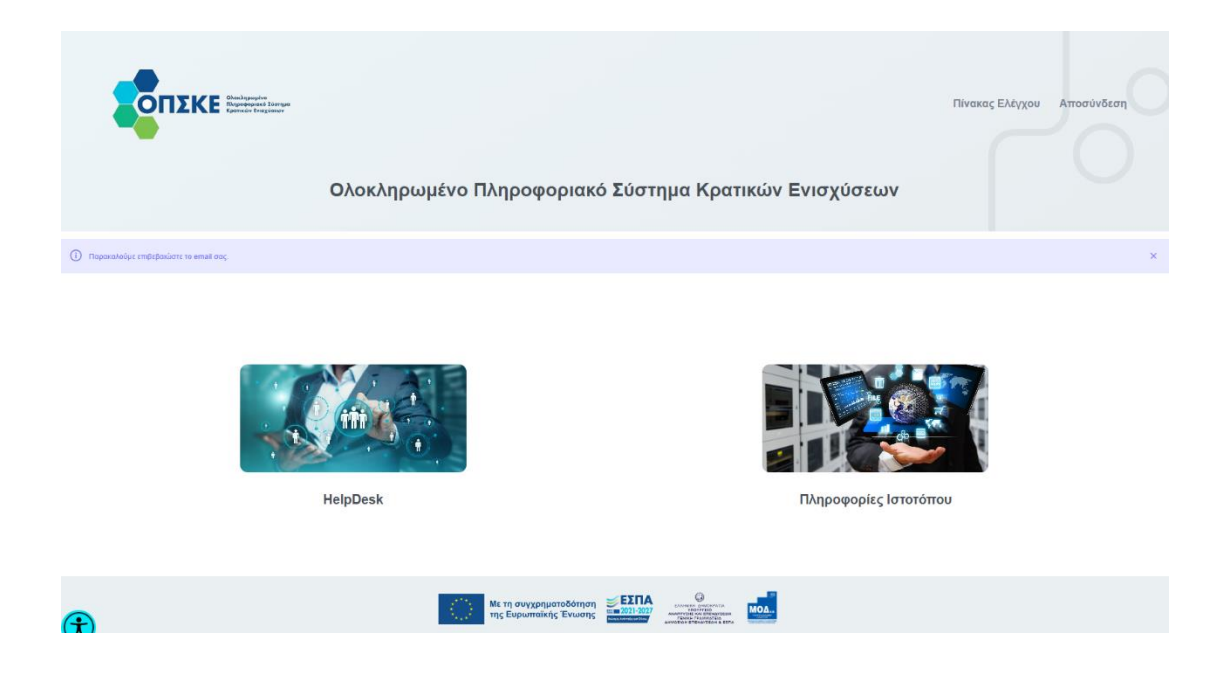

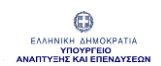

#### [ΟΠΣΚΕ] Επιβεβαίωση Εγγραφής Χρήστη Συστήματος 2

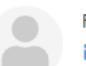

From **ΟΠΣΚΕ** on 2023-01-17 11:29  $\blacktriangleright$  Details  $\equiv$  Plain text

Αγαπητέ Χρήστη ΕΥΤΥΧΙΑ ΒΑΒΟΥΛΑ,

Σας πληροφορούμε ότι πραγματοποιήθηκε η εγγραφή σας στο Ολοκληρωμένο Πληροφοριακό Σύστημα Κρατικών Ενισχύσεων (ΟΠΣΚΕ).

Για την ολοκλήρωση της εγγραφής Χρήστη και την επαλήθευση του email σας παρακαλούμε ακολουθήστε τον <u>σύνδεσμο</u>.

Το παρόν μήνυμα είναι αυτοματοποιημένο. Παρακαλούμε μην απαντήσετε σε αυτό.

Πατώντας στο σύνδεσμο που περιέχεται στο email θα μεταφερθείτε στην οθόνη «Επαλήθευση Email Χρήστη» και θα πατήσετε το κουμπί «Επαλήθευση Email», για να ολοκληρώσετε την εγγραφή σας και να επαληθεύσετε το email που δηλώσατε.

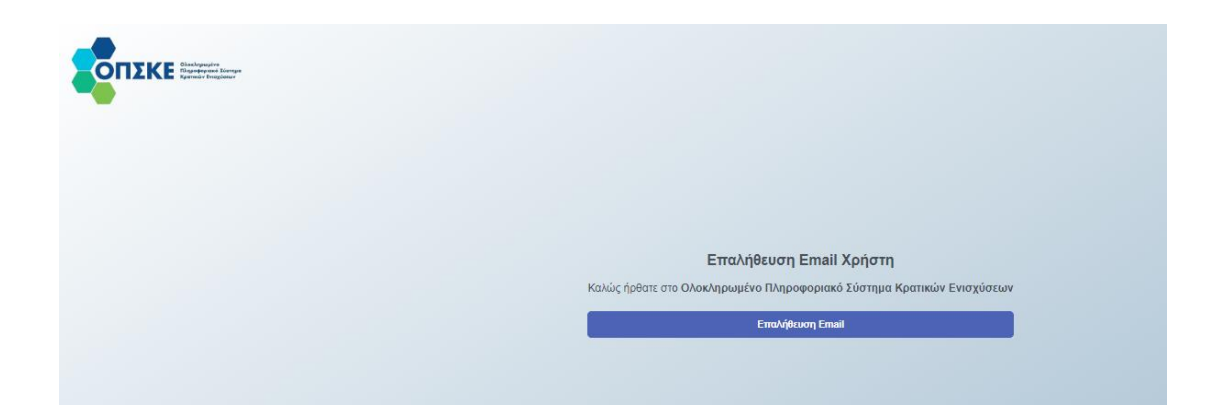

Εγχειρίδιο Χρήσης – Απλός Χρήστης & Δικαιούχος Έκδοση Σελίδα **<sup>12</sup>** από **<sup>44</sup>** Version 1.0 Με την ολοκλήρωση της επαλήθευσης θα εμφανιστεί ενημερωτικό μήνυμα στην οθόνη σας. «Το email σας επαληθεύτηκε επιτυχώς».

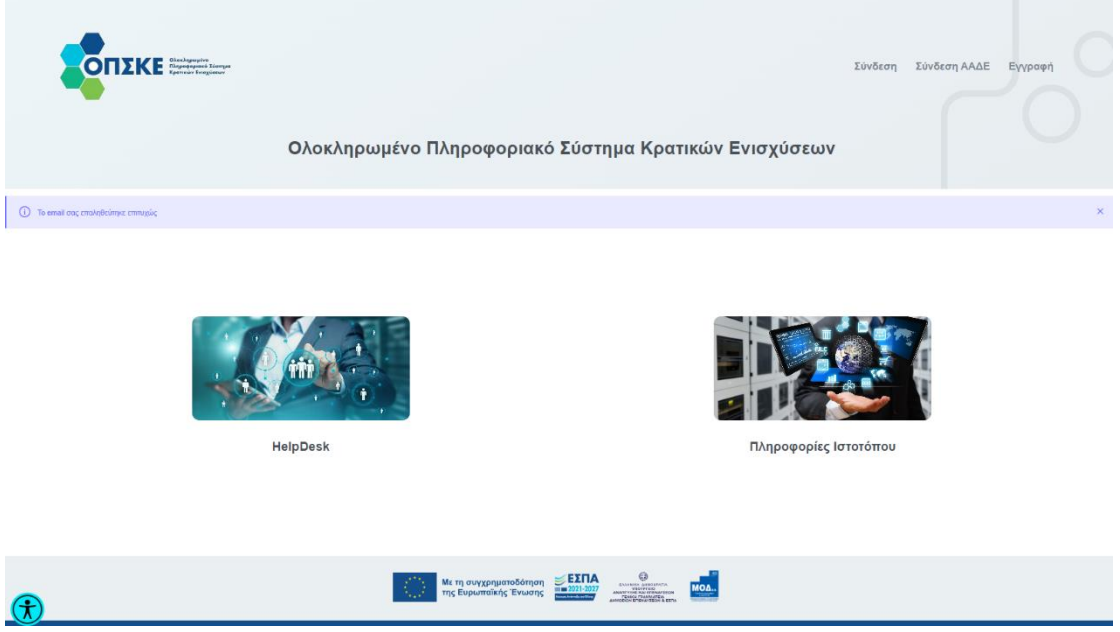

**Σημείωση:** Η διεύθυνση Ηλεκτρονικού Ταχυδρομείου θα χρησιμοποιείται **αποκλειστικά**, προκειμένου να πραγματοποιείται η κάθε είδους επικοινωνία με το ΟΠΣΚΕ.

**Σε περίπτωση που δεν έχετε λάβει Ενημερωτικό email Παρακαλώ να ελέγξετε μήπως έχει παραληφθεί στον φάκελο Ανεπιθύμητης αλληλογραφίας (Spam).** 

Μετά την επαλήθευση του email εισέρχεστε στον «Πίνακα Ελέγχου» του ΟΠΣΚΕ.

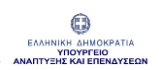

Ο «χρήστης - Νομικό Πρόσωπο» από τον Πίνακα Ελέγχου έχει την δυνατότητα να βλέπει τις οντότητες «Ο Δικαιούχος μου» και το «Helpdesk».

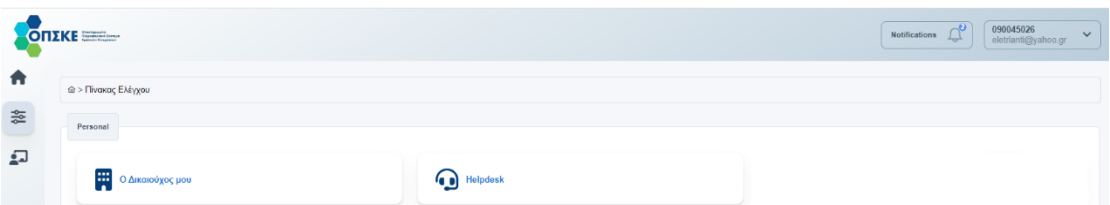

Ο «χρήστης - Φυσικό Πρόσωπο» με επαγγελματική δραστηριότητα (ατομική επιχείρηση) από τον Πίνακα Ελέγχου έχει την δυνατότητα να βλέπει τις οντότητες «Το Προφίλ μου», «Ο Δικαιούχος μου» και το «Helpdesk».

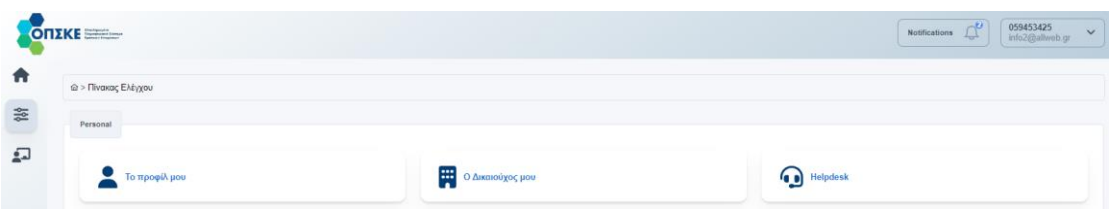

Με την πρώτη είσοδο του «Χρήστη – Νομικού Προσώπου» ή «Χρήστη – Φυσικού Προσώπου» με επαγγελματική δραστηριότητα (ατομική επιχείρηση) δημιουργείται αυτόματα το "Προφίλ Δικαιούχου".

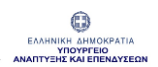

**INVESTLINK CORPORATION S - B-0002039** 

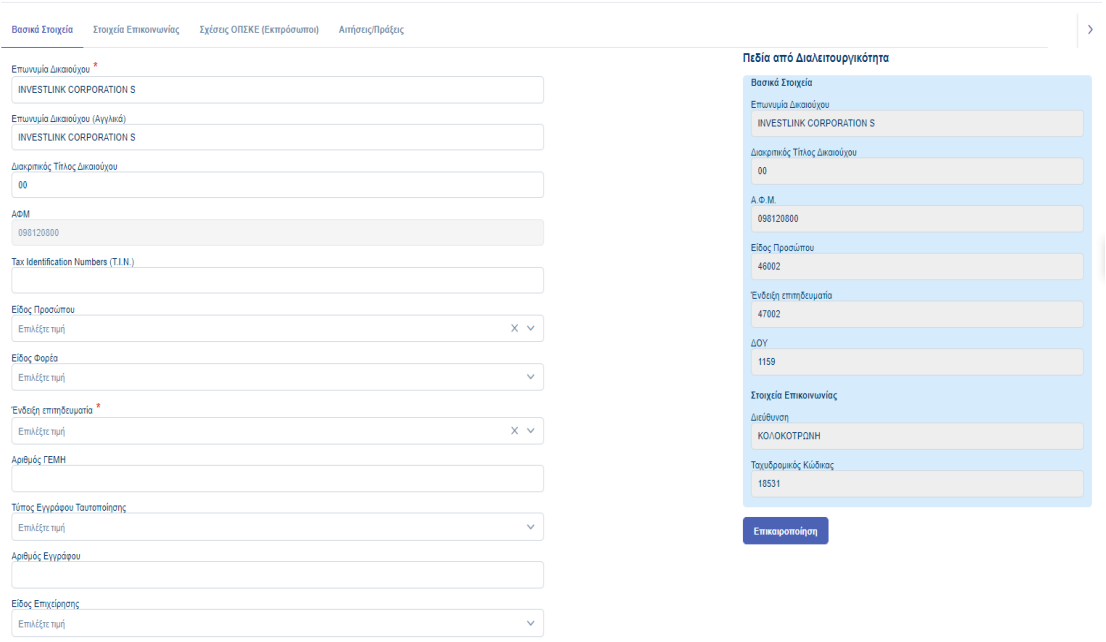

### <span id="page-14-0"></span>**2 Προφίλ Χρήστη – Φυσικό Πρόσωπο**

Ο χρήστης - Φυσικό Πρόσωπο αφού έχει πραγματοποιήσει την εγγραφή του και την είσοδό του στο ΟΠΣΚΕ με κωδικούς TaxisNet, όπως περιγράψαμε πιο πάνω, εισέρχεται στον πίνακα ελέγχου.

Από τον Πίνακα Ελέγχου έχει πρόσβαση στις ενότητες «Το Προφίλ μου» και «Helpdesk».

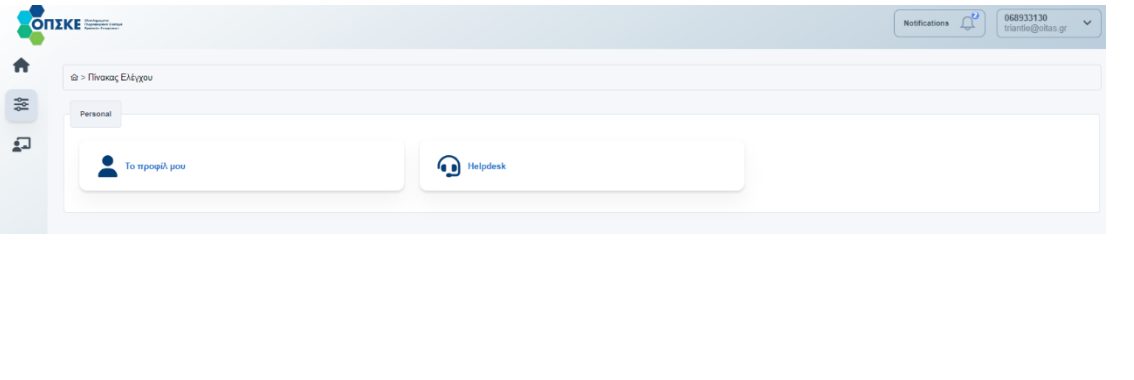

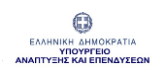

«Το Προφίλ» δημιουργείται αυτόματα κατά την αρχική είσοδο του χρήστη στο σύστημα. Επιπλέον ο χρήστης αποκτά μοναδικό κωδικό ΟΠΣΚΕ της μορφής P-XXXXXXX.

**EYTYXIA BABOYAA - P-0001571** 

Στοιχεία Προσώπου Σχέσεις ΟΠΣΚΕ

Για να δει και να επεξεργαστεί ο χρήστης τα στοιχεία του θα επιλέξει από τον πίνακα ελέγχου «Το Προφίλ μου».

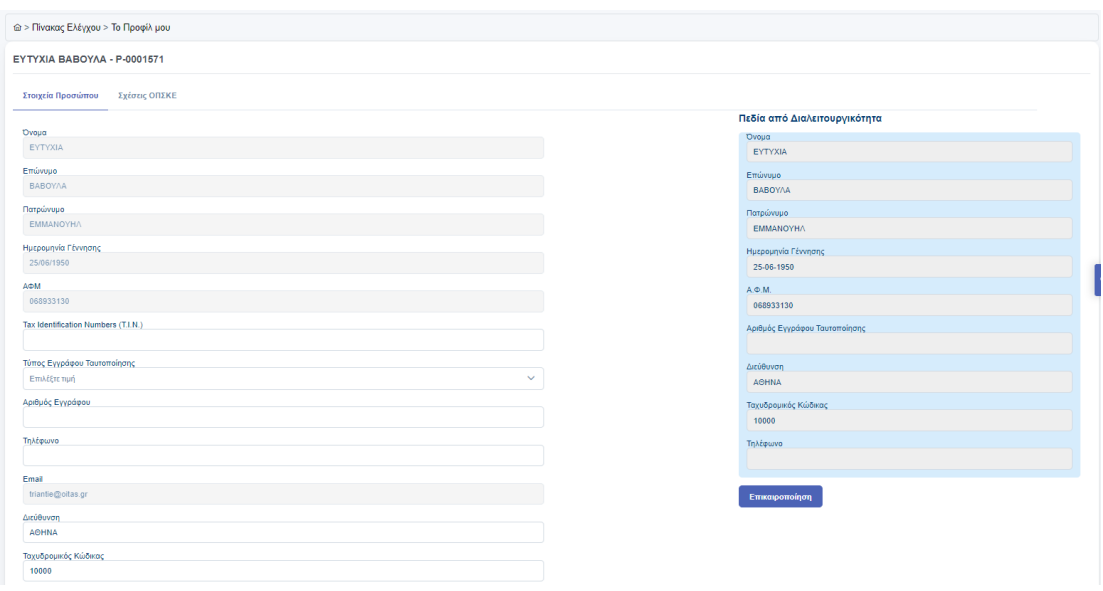

# <span id="page-16-0"></span>**2.1 Στοιχεία Προσώπου**

Στην καρτέλα "Στοιχεία Προσώπου" περιέχονται πεδία κλειδωμένα και προ συμπληρωμένα με τα στοιχεία που λήφθηκαν διαλειτουργικά και πεδία με δυνατότητα επεξεργασίας.

Τα στοιχεία των πεδίων που έρχονται μέσω Διαλειτουργικότητας (στοιχεία από ΑΑΔΕ) και ενημερώνουν αυτόματα το «Προφίλ» του χρήστη είναι:

- Όνομα
- Επώνυμο
- Πατρώνυμο
- ΑΦΜ
- Ημερομηνία Γέννησης
- Αριθμός Εγγράφου Ταυτοποίησης
- Διεύθυνση
- Ταχυδρομικός Κώδικας
- Τηλέφωνο
- Ενεργό / Ανενεργό ΑΦΜ

Τα στοιχεία που έρχονται από Διαλειτουργικότητα (μέσω ΑΑΔΕ) συμπληρώνονται και στα αντίστοιχα πεδία ΟΠΣΚΕ.

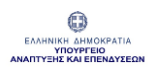

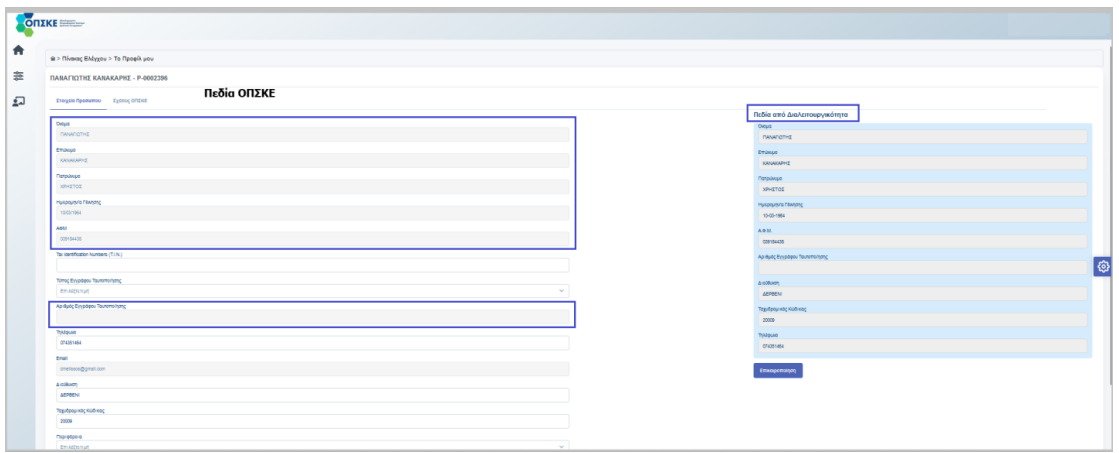

Τα παρακάτω στοιχεία των πεδίων ΟΠΣΚΕ που ενημερώνονται διαλειτουργικά δεν τροποποιούνται από το χρήστη.

- Όνομα
- Επώνυμο
- Πατρώνυμο
- ΑΦΜ
- Ημερομηνία Γέννησης
- Αριθμός Εγγράφου Ταυτοποίησης

Σε περίπτωση που απαιτηθούν αλλαγές ο χρήστης θα τις πραγματοποιήσει αρχικά στην Αρμόδια Υπηρεσία και στη συνέχεια από το Προφίλ του θα πατήσει «Επικαιροποίηση» για να μεταφερθούν διαλειτουργικά και να ενημερωθούν τα αντίστοιχα πεδία.

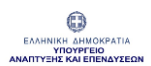

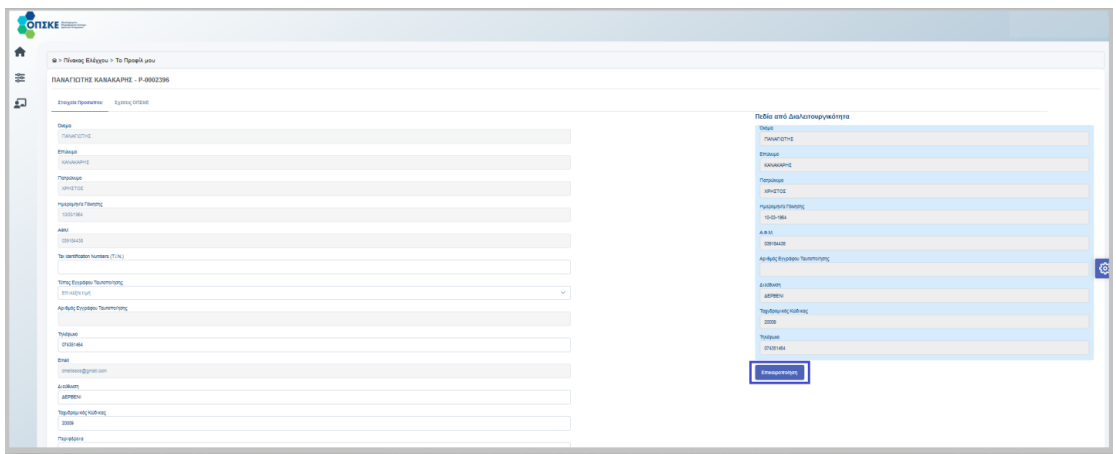

Για να πραγματοποιήσει ο χρήστης αλλαγή στα στοιχεία των πεδίων **«Εmail»** και **«Αριθμός Εγγράφου Ταυτοποίησης»** θα επιλέξει «Αλλαγή Κρίσιμων Πεδίων» από το κουμπί "Επιπλέον Ενέργειες" που βρίσκεται στο κάτω μέρος της φόρμας, ώστε να ενεργοποιηθούν.

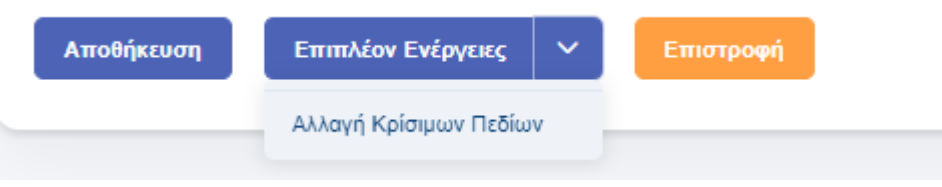

Τα πεδία που ο χρήστης έχει την δυνατότητα να επεξεργαστεί, χωρίς να απαιτείται «Αλλαγή κρίσιμων στοιχείων» είναι:

- Τύπος Εγγράφου Ταυτοποίησης
- Τηλέφωνο
- Διεύθυνση
- Ταχυδρομικός Κώδικας
- Περιφέρεια
- Περιφερειακή Ενότητα
- Δήμος

Εγχειρίδιο Χρήσης – Απλός Χρήστης & Δικαιούχος

Έκδοση

Σελίδα **<sup>19</sup>** από **<sup>44</sup>** Version 1.0

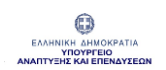

- Δημοτική Ενότητα
- Δημοτική / Τοπική Κοινότητα

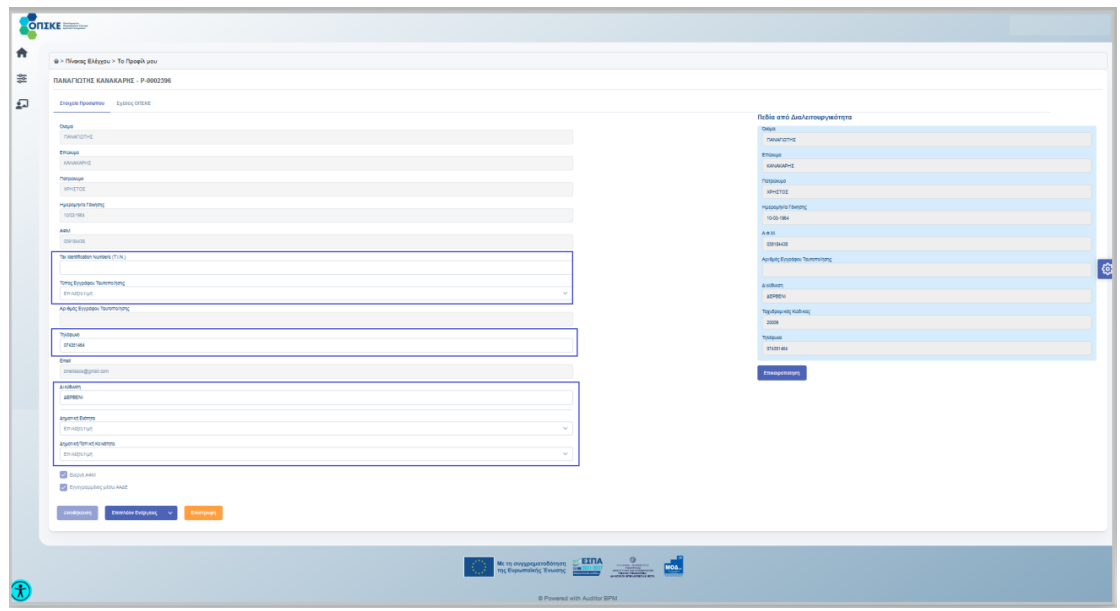

Μετά από κάθε επεξεργασία απαιτείται η επιλογή του κουμπιού «Αποθήκευση» , για να ολοκληρωθεί επιτυχώς η καταχώρηση των στοιχείων στο σύστημα.

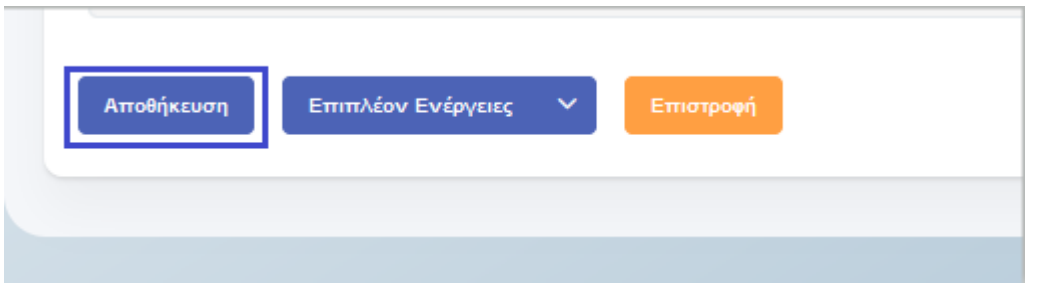

Σε κάθε αλλαγή κρίσιμων στοιχείων ο χρήστης λαμβάνει ενημερωτικό email.

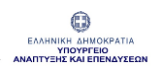

#### **[ΟΠΣΚΕ] Αλλαγή Κρίσιμων Στοιχείων Χρήστη Γα**

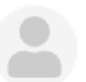

From ΟΠΣΚΕ on 2023-01-17 11:38  $\blacktriangleright$  Details  $\equiv$  Plain text

Αγαπητέ Χρήστη ΕΥΤΥΧΙΑ ΒΑΒΟΥΛΑ

Σας ενημερώνουμε οτι πραγματοποιήθηκαν αλλαγές στα στοιχεία που έχετε δηλώσει στο Προφίλ σας.

Το παρόν μήνυμα είναι αυτοματοποιημένο. Παρακαλούμε μην απαντήσετε σε αυτό.

## **Αλλαγή Email χρήστη**

Στην περίπτωση που ο χρήστης προχωρήσει σε αλλαγή Email θα λάβει ενημερωτικό «Εmail Επιβεβαίωσης».

[ΟΠΣΚΕ] Επαλήθευση Email μετά από Αλλαγή Email στα Κρίσιμα Στοιχεία

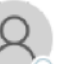

OΠΣΚΕ <noreplystaging@opske.gr> Προς Ο

Αγαπητέ Χρήστη ΠΑΝΑΓΙΩΤΗΣ ΚΑΝΑΚΑΡΗΣ

Σας ενημερώνουμε οτι πραγματοποιήθηκε αλλαγή στο Email επικοινωνίας σας.

Για την επαλήθευση του email σας παρακαλούμε ακολουθήστε τον σύνδεσμο.

Το παρόν μήνυμα είναι αυτοματοποιημένο. Παρακαλούμε μην απαντήσετε σε αυτό.

## Στη συνέχεια θα ακολουθήσει το σύνδεσμο που περιέχεται στο email για να ολοκληρώσει τη διαδικασία Επαλήθευσης.

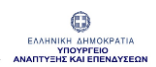

**Προσοχή! Μετά από αλλαγή email Επικοινωνίας απαιτείται να ακολουθηθεί η διαδικασία επαλήθευσης, για να εισέλθετε εκ νέου στον Πίνακα Ελέγχου.**

### <span id="page-21-0"></span>**2.2 Σχέσεις ΟΠΣΚΕ**

Στην καρτέλα «Σχέσεις ΟΠΣΚΕ» περιέχεται λίστα, στην οποία εμφανίζονται όλες οι Σχέσεις ΟΠΣΚΕ που δημιουργήθηκαν με τον χρήστη από τους Δικαιούχους Ενίσχυσης.

Από τη λίστα ο χρήστης μπορεί να δει:

- Τον κωδικό ΟΠΣΚΕ του Δικαιούχου
- Την επωνυμία Δικαιούχου
- Το ρόλο / ιδιότητα της σχέσης που δημιουργήθηκε,
- Την Υποδράση στην οποία θα πραγματοποιήσει ενέργειες για λογαριασμό του Δικαιούχου,
- Την Ημερομηνία δημιουργίας σχέσης,
- Ημερομηνία διακοπής σχέσης.

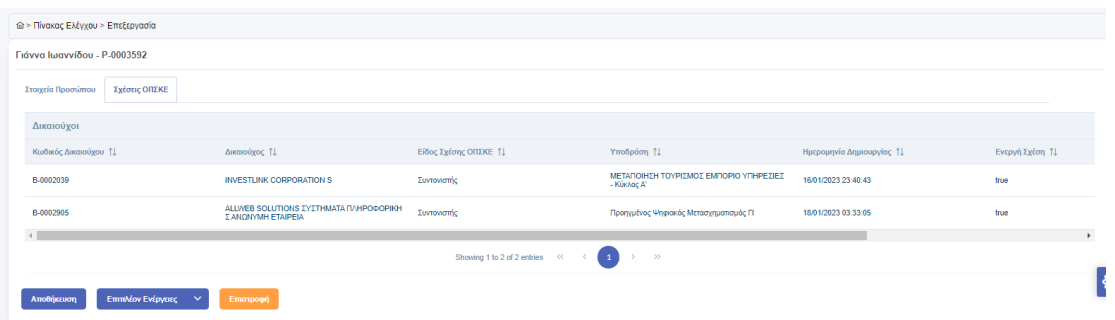

Η λίστα έχει πληροφοριακό χαρακτήρα και τροποποιείται μόνο από τους Δικαιούχους Ενίσχυσης.

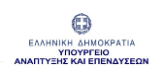

Τέλος, για να επιστρέψει ο χρήστης στον Πίνακα Ελέγχου θα πατήσει το κουμπί Επιστροφή.

Στην περίπτωση που έχουν πραγματοποιηθεί αλλαγές και δεν έχει προχωρήσει σε Αποθήκευση οι αλλαγές δεν θα καταχωρηθούν.

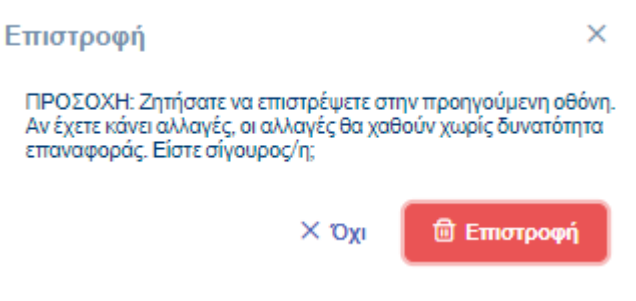

### <span id="page-22-0"></span>**3 Δικαιούχος – Νομικό Πρόσωπο**

Ο χρήστης - Νομικό Πρόσωπο αφού έχει πραγματοποιήσει την εγγραφή του και την είσοδό του στο ΟΠΣΚΕ με κωδικούς TaxisNet, όπως περιγράψαμε πιο πάνω, εισέρχεται στον πίνακα ελέγχου.

Από τον Πίνακα Ελέγχου έχει πρόσβαση στις ενότητες «Ο Δικαιούχος μου» και «Helpdesk».

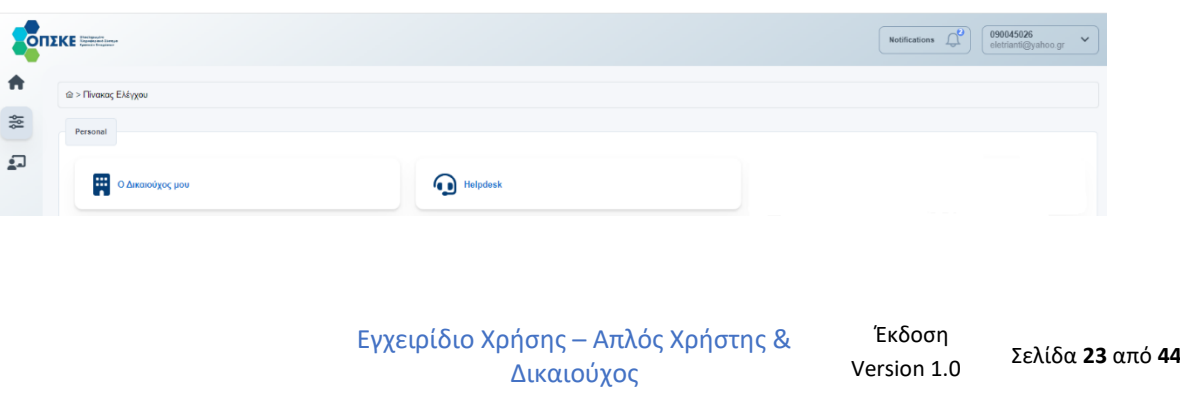

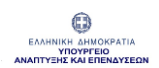

«Ο Δικαιούχος» δημιουργείται αυτόματα κατά την αρχική είσοδο του Δικαιούχου στο σύστημα. Επιπλέον ο Δικαιούχος αποκτά μοναδικό κωδικό ΟΠΣΚΕ της μορφής B -XXXXXXX.

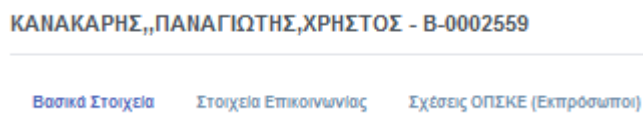

Για να δει και να επεξεργαστεί ο χρήστης τα στοιχεία του θα επιλέξει από τον πίνακα ελέγχου «Ο Δικαιούχος μου».

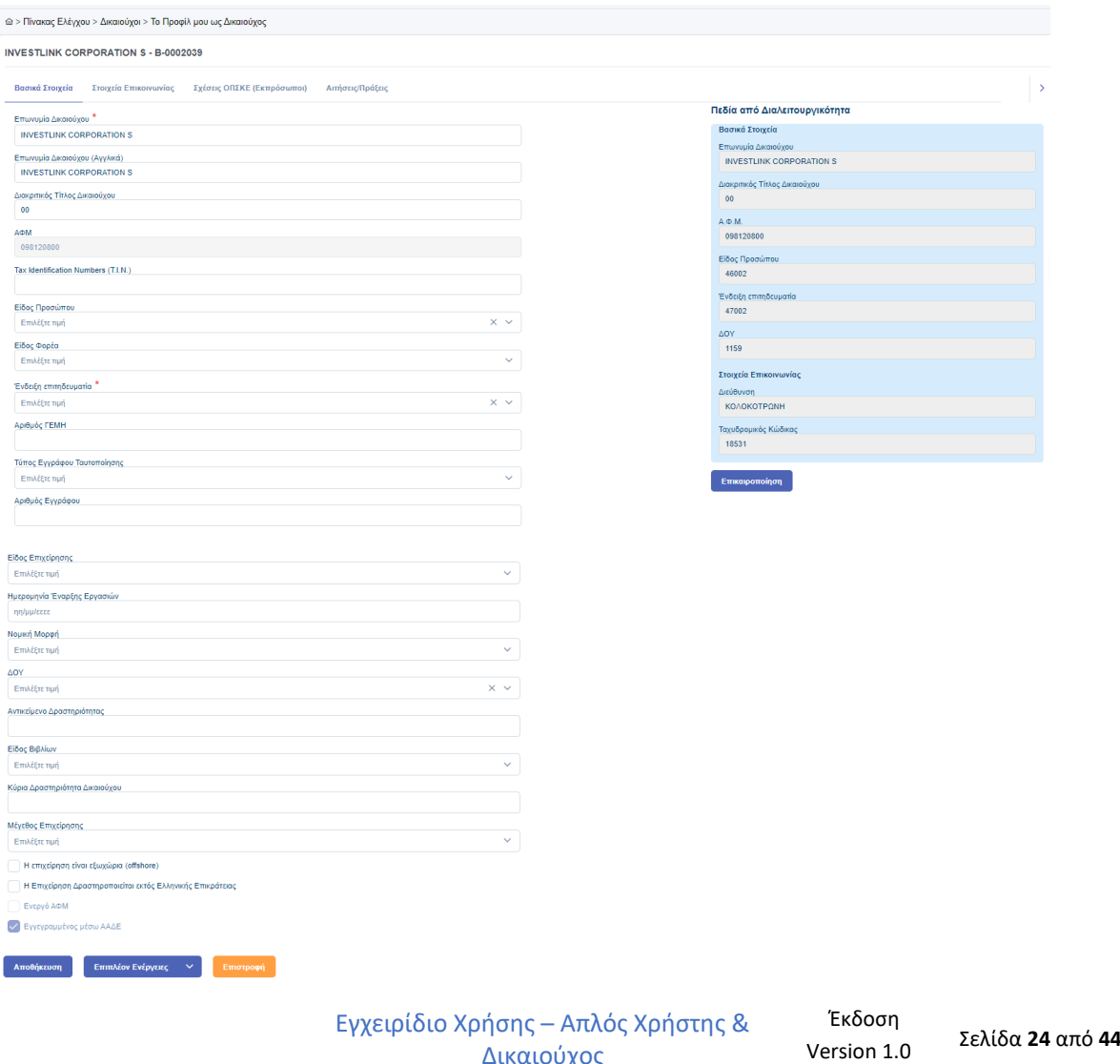

Δικαιούχος

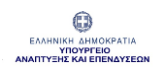

## <span id="page-24-0"></span>**3.1 Βασικά Στοιχεία**

Στην καρτέλα "Βασικά Στοιχεία" περιέχονται πεδία κλειδωμένα και προ συμπληρωμένα με τα στοιχεία που ελήφθησαν διαλειτουργικά καθώς και πεδία με δυνατότητα επεξεργασίας.

Τα στοιχεία των πεδίων που λαμβάνονται μέσω Διαλειτουργικότητας (στοιχεία από ΑΑΔΕ) και ενημερώνουν αυτόματα την ενότητα «Δικαιούχος» είναι:

- Επωνυμία Δικαιούχου
- Διακριτικός Τίτλος Δικαιούχου
- Α.Φ.Μ
- Είδος Προσώπου (Φυσικό ή Νομικό)
- Ένδειξη Επιτηδευματία
- ΔΟΥ
- Ενεργό / Ανενεργό ΑΦΜ
- Διεύθυνση
- Ταχυδρομικός Κώδικας

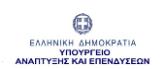

Τα στοιχεία που έρχονται από Διαλειτουργικότητα (μέσω ΑΑΔΕ) συμπληρώνονται και στα αντίστοιχα πεδία ΟΠΣΚΕ.

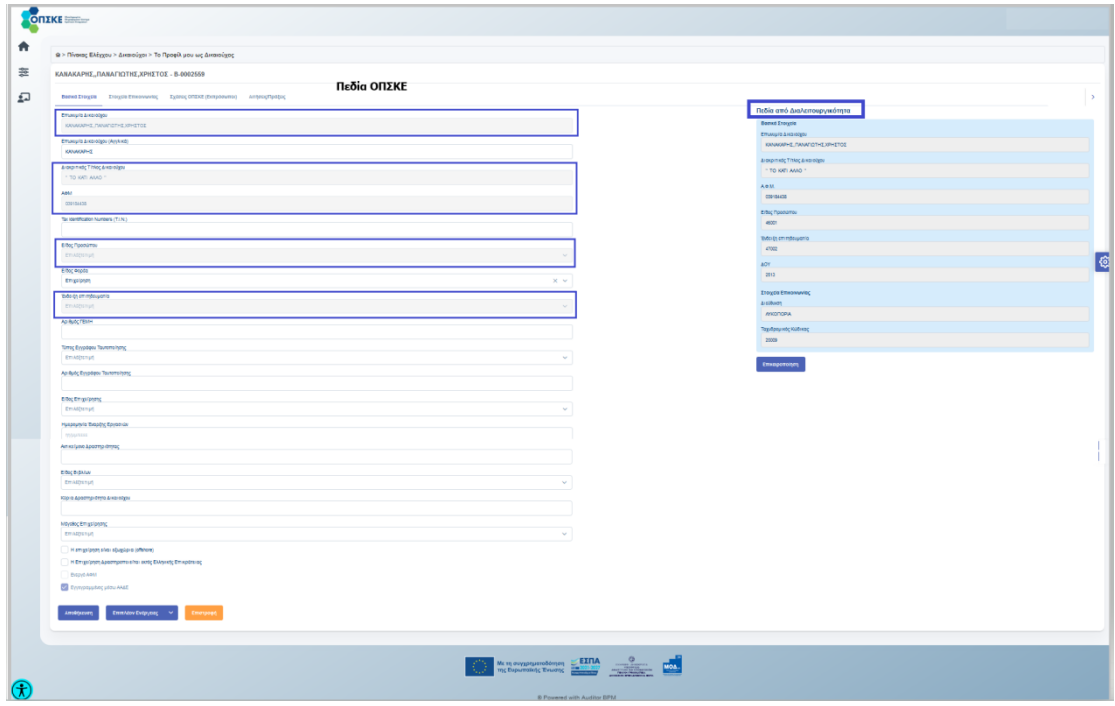

Τα παρακάτω στοιχεία των πεδίων ΟΠΣΚΕ που ενημερώνονται διαλειτουργικά δεν τροποποιούνται από το χρήστη.

- Επωνυμία Δικαιούχου
- Διακριτικός Τίτλος Δικαιούχου
- Α.Φ.Μ
- Είδος Προσώπου (Φυσικό ή Νομικό)
- Ένδειξη Επιτηδευματία
- ΔΟΥ
- Ενεργό / Ανενεργό ΑΦΜ

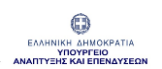

Σε περίπτωση που απαιτηθούν αλλαγές ο χρήστης θα τις πραγματοποιήσει αρχικά στην Αρμόδια Υπηρεσία και στη συνέχεια από την καρτέλα Βασικά Στοιχεία θα πατήσει «Επικαιροποίηση» για να μεταφερθούν διαλειτουργικά και να ενημερωθούν τα αντίστοιχα πεδία.

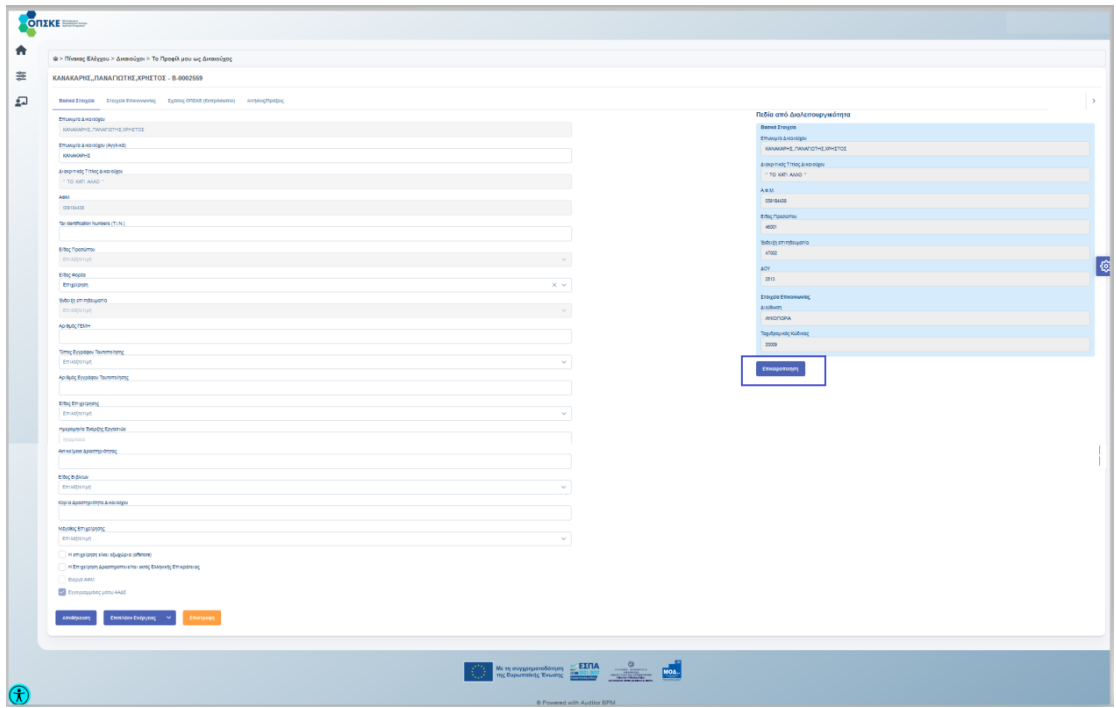

Τα πεδία τα οποία ο Δικαιούχος έχει την δυνατότητα να επεξεργαστεί είναι:

- Επωνυμία Δικαιούχου (Αγγλικά)
- Tax Identification Numbers (T.I.N.)
- Είδος Φορέα
- Αριθμός ΓΕΜΗ
- Τύπος Εγγράφου Ταυτοποίησης
- Αριθμός Εγγράφου Ταυτοποίησης
- Είδος Επιχείρησης
- Ημερομηνία Έναρξης Εργασιών

Εγχειρίδιο Χρήσης – Απλός Χρήστης & Δικαιούχος

Έκδοση

Σελίδα **<sup>27</sup>** από **<sup>44</sup>** Version 1.0

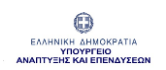

- Νομική Μορφή
- Αντικείμενο Δραστηριότητας
- Είδος Βιβλίων
- Κύρια Δραστηριότητα Δικαιούχου
- Μέγεθος Επιχείρησης
- Στοιχεία Επικοινωνίας

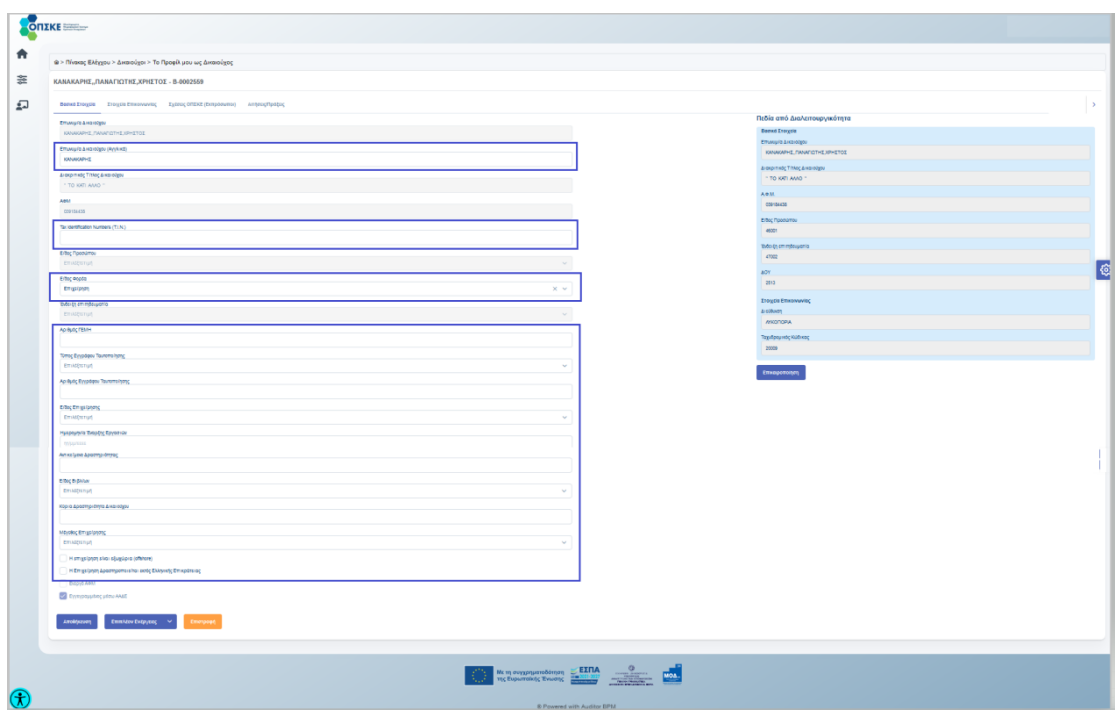

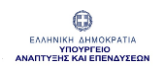

## <span id="page-28-0"></span>**3.2 Στοιχεία Επικοινωνίας**

## Στην καρτέλα «Στοιχεία Επικοινωνίας» ο Δικαιούχος συμπληρώνει τα στοιχεία Διεύθυνσης και Επικοινωνίας.

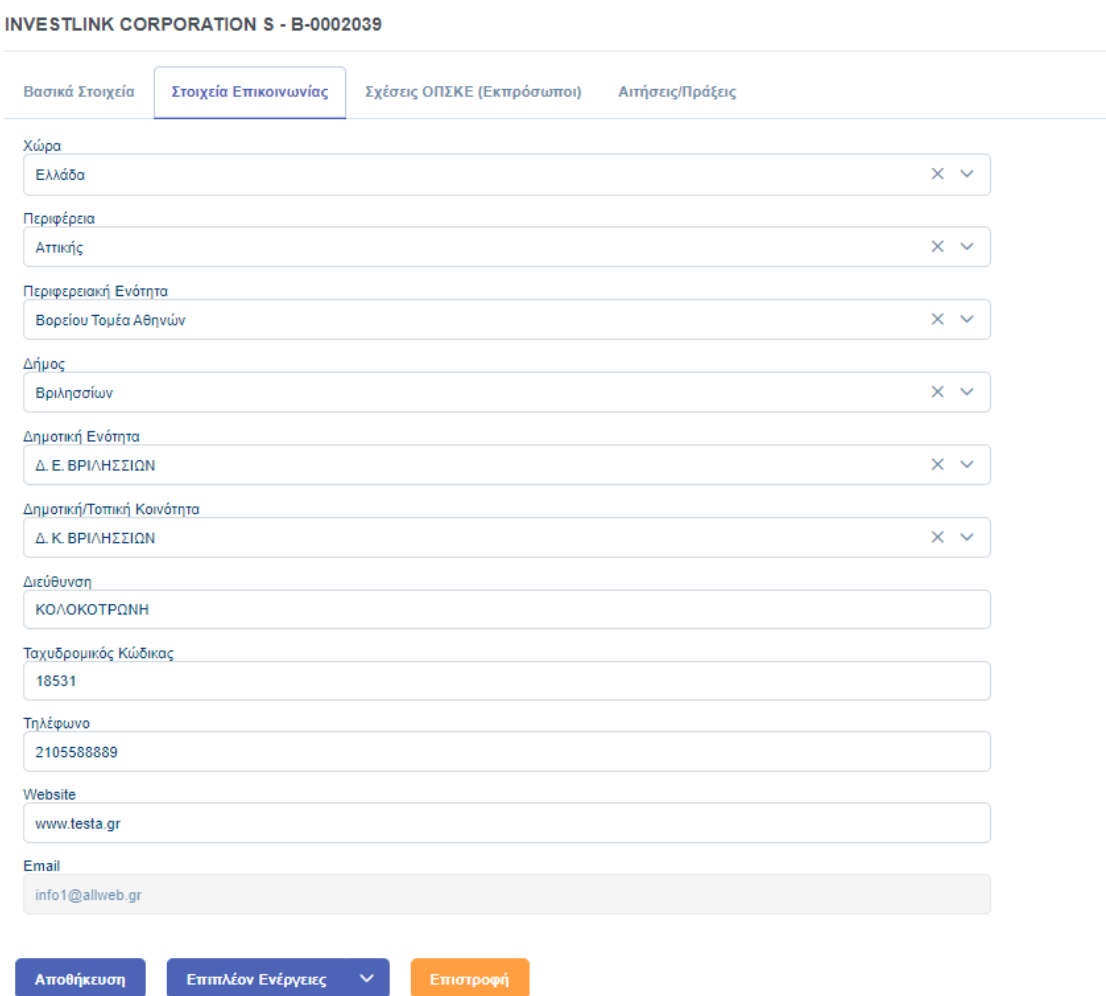

Εγχειρίδιο Χρήσης – Απλός Χρήστης & Δικαιούχος Έκδοση Σελίδα **<sup>29</sup>** από **<sup>44</sup>** Version 1.0

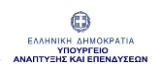

Μετά από κάθε επεξεργασία απαιτείται η επιλογή του κουμπιού «Αποθήκευση» , για να ολοκληρωθεί η καταχώρηση των στοιχείων στο σύστημα.

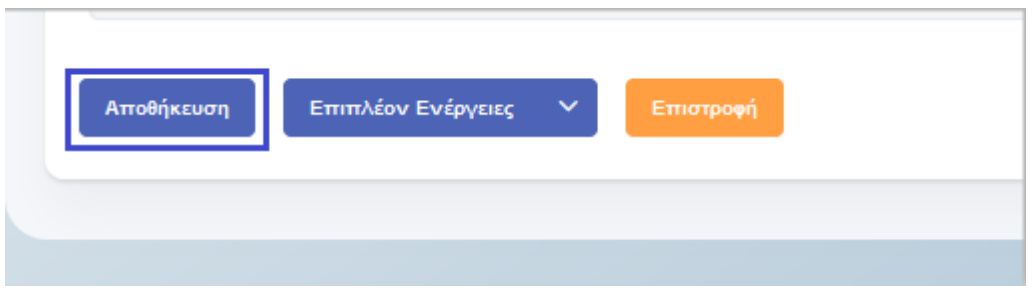

### **Αλλαγή Email Επικοινωνίας Δικαιούχου**

Για να πραγματοποιήσει ο Δικαιούχος αλλαγή **«Εmail»** θα επιλέξει «Αλλαγή Κρίσιμων Πεδίων» από το κουμπί "Επιπλέον Ενέργειες" που βρίσκεται στο κάτω μέρος της φόρμας, για να ενεργοποιηθεί το σχετικό πεδίο.

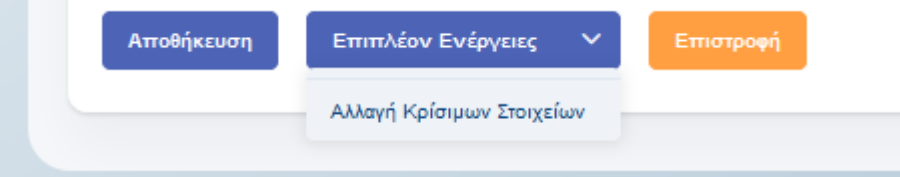

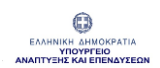

Για καταχωρηθεί το νέο email Επικοινωνίας θα πατήσει Αποθήκευση και θα λάβει ενημερωτικό «Εmail Επιβεβαίωσης».

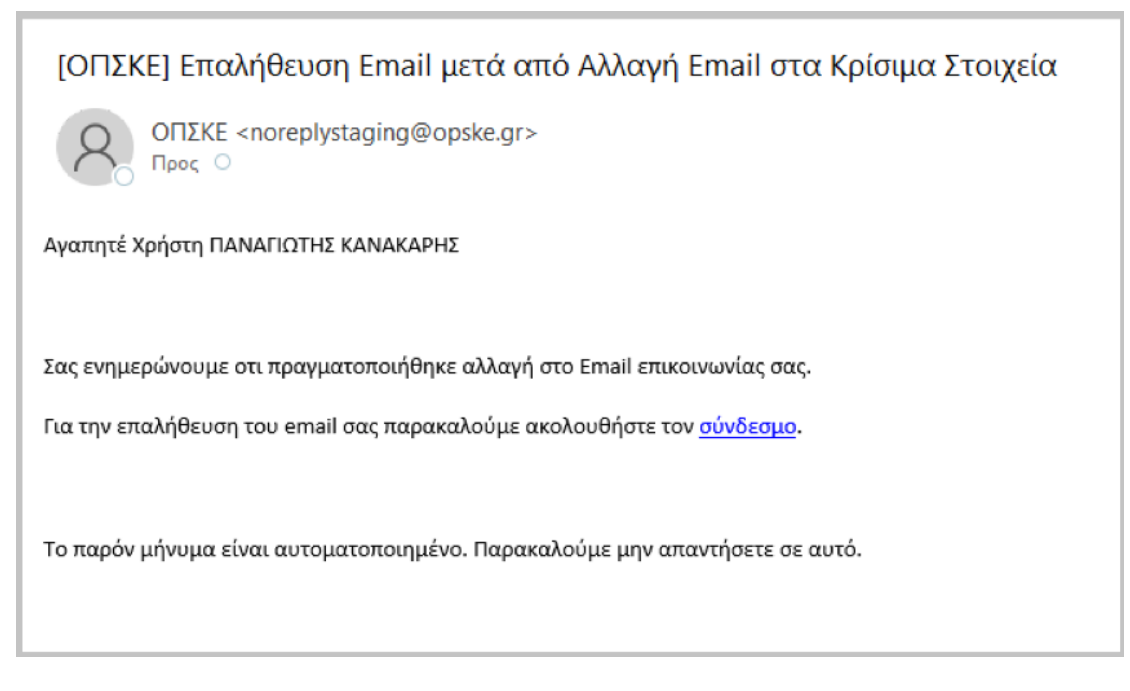

Στη συνέχεια θα ακολουθήσει το σύνδεσμο που περιέχεται στο email για να ολοκληρώσει τη διαδικασία Επαλήθευσης.

**Προσοχή! Μετά από αλλαγή email Επικοινωνίας απαιτείται να ακολουθηθεί η διαδικασία επαλήθευσης, για να εισέλθετε εκ νέου στον Πίνακα Ελέγχου.**

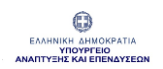

## <span id="page-31-0"></span>**3.3 Σχέσεις ΟΠΣΚΕ**

Ο «Δικαιούχος» από το προφίλ του έχει την δυνατότητα να ορίζει **εγγεγραμμένους χρήστες ΟΠΣΚΕ** και να τους αποδώσουν διαφορετικούς ρόλους (ιδιότητες).

Οι χρήστες αυτοί με βάση τους ρόλους (ιδιότητες) που τους αποδόθηκαν θα μπορούν για λογαριασμό του «Δικαιούχου» που τους όρισε, να πραγματοποιούν συγκεκριμένες ενέργειες, για συγκεκριμένα έργα κάποιας Υποδράσης.

Ο «Δικαιούχος» πατάει «Προσθήκη» στην καρτέλα ''Σχέσεις ΟΠΣΚΕ (Εκπρόσωποι)" και ανοίγει η φόρμα " Στοιχείων Σχέσης ΟΠΣΚΕ".

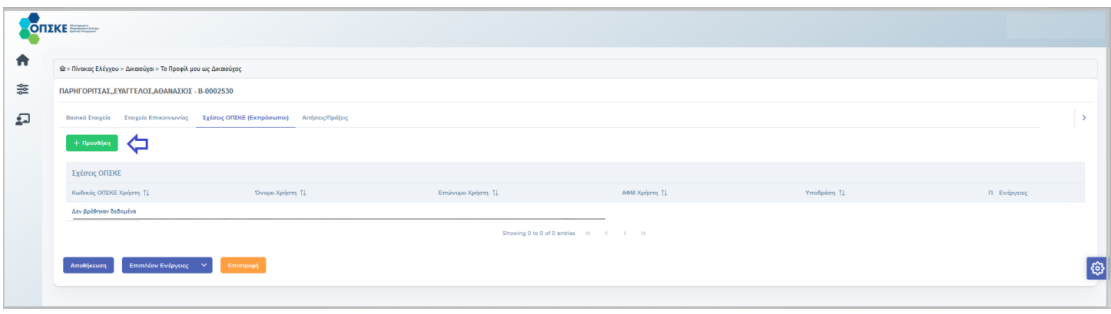

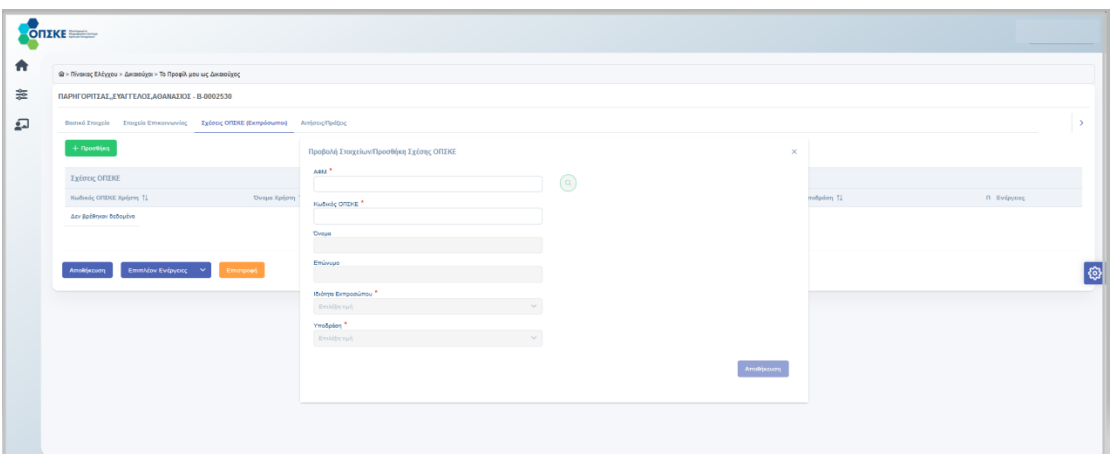

Εγχειρίδιο Χρήσης – Απλός Χρήστης & Δικαιούχος Έκδοση Σελίδα **<sup>32</sup>** από **<sup>44</sup>** Version 1.0

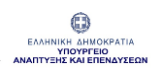

Ο Δικαιούχος πραγματοποιεί αναζήτηση χρήστη με "ΑΦΜ" και "Κωδικό ΟΠΣΚΕ (P-XXXXXXX)".

Εφόσον είναι ενεργός και εντοπιστεί συμπληρώνονται αυτόματα το «Όνομα» και το «Επώνυμο» του χρήστη, διαφορετικά εμφανίζεται μήνυμα πως ο συγκεκριμένος χρήστης δεν βρέθηκε.

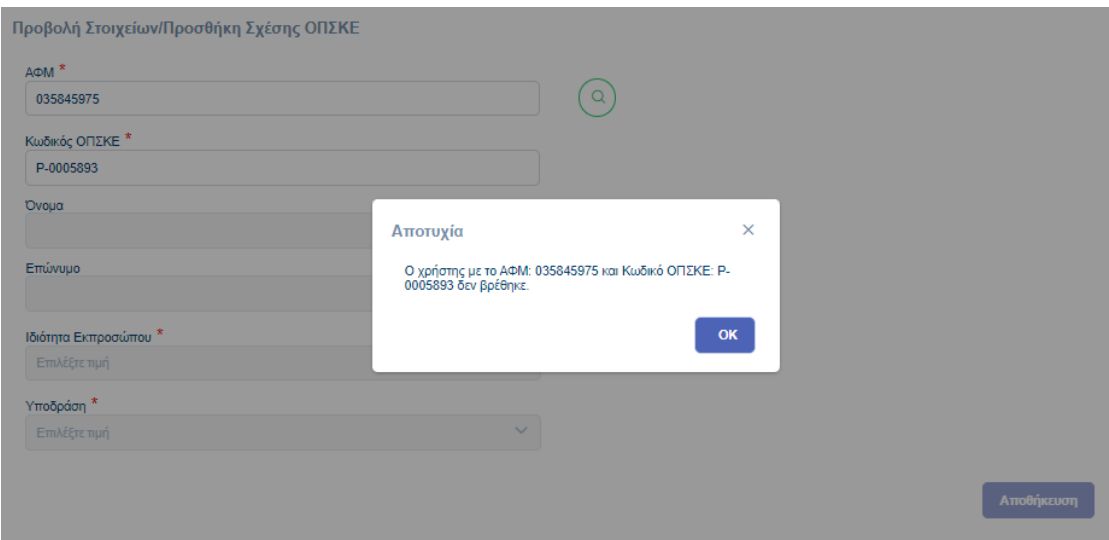

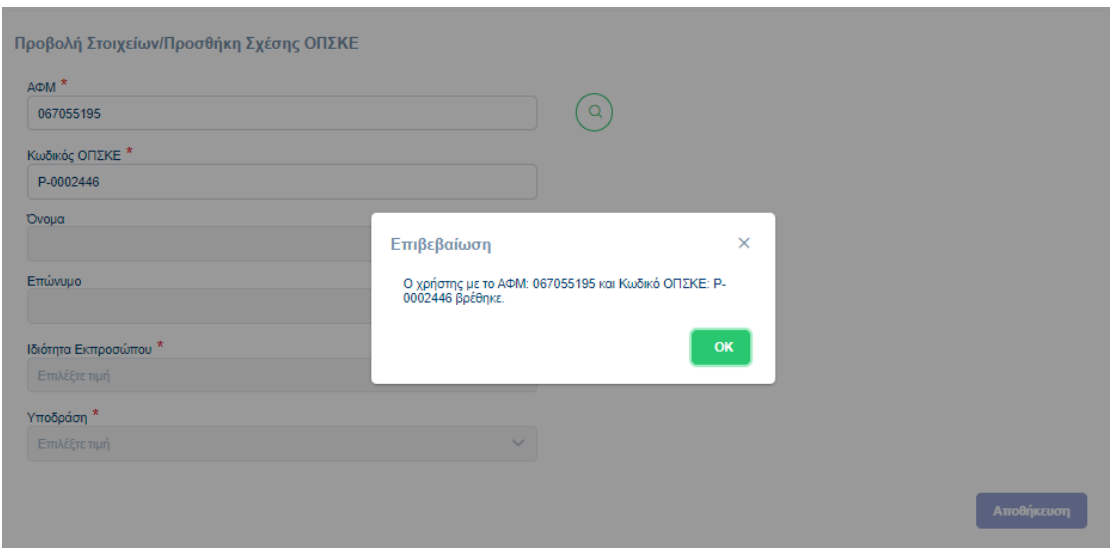

Εγχειρίδιο Χρήσης – Απλός Χρήστης & Δικαιούχος

Έκδοση Σελίδα **<sup>33</sup>** από **<sup>44</sup>** Version 1.0 Στη συνέχεια για τους ενεργούς χρήστες ο Δικαιούχος επιλέγει την ιδιότητα (πχ. συντονιστής) από τη σχετική λίστα, καθώς και την Υποδράση για την οποία θα πραγματοποιήσει ενέργειες για λογαριασμό του.

Τέλος θα πατήσει Αποθήκευση για να καταχωρηθεί η Σχέση στη λίστα και κεντρική Αποθήκευση για να ολοκληρωθεί η καταχώρησης σχέσης ΟΠΣΚΕ στο σύστημα.

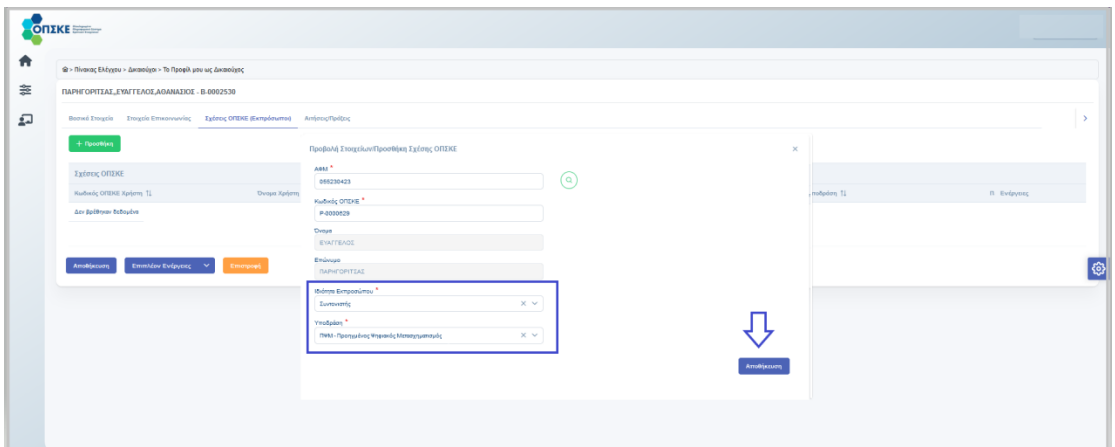

**ΠΡΟΣΟΧΗ! Για να ολοκληρωθεί η καταχώρησης σχέσης ΟΠΣΚΕ στο σύστημα χρειάζεται να γίνει αποθήκευση και στη φόρμα του Δικαιούχου.** 

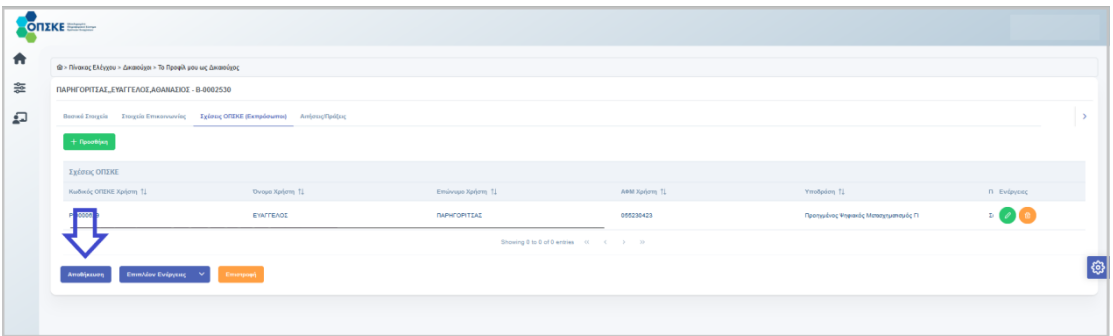

Εγχειρίδιο Χρήσης – Απλός Χρήστης & Δικαιούχος Έκδοση Σελίδα **<sup>34</sup>** από **<sup>44</sup>** Version 1.0

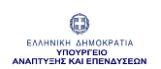

**Σημείωση:** Στην περίπτωση που το κουμπί Αποθήκευση είναι απενεργοποιημένο ελέγξτε τα καταχωρημένα στοιχεία της καρτέλας Βασικά Στοιχεία, για να προχωρήσετε σε κατάλληλες διορθώσεις/αλλαγές, ώστε να ενεργοποιηθεί η Αποθήκευση.

Από την λίστα των «Σχέσεων ΟΠΣΚΕ» ο Δικαιούχος έχει την δυνατότητα να δει όλες τις σχετικές πληροφορίες που αφορούν τον χρήστη – Συντονιστή που όρισε. Οι πληροφορίες αυτές αφορούν:

- Κωδικός ΟΠΣΚΕ
- Όνομα
- Επώνυμο
- ΑΦΜ
- Υποδράση
- Περιγραφή Σχέσης ΟΠΣΚΕ
- Ημερομηνία Δημιουργίας
- Ημερομηνία Απενεργοποίησης
- Ενεργή Σχέση

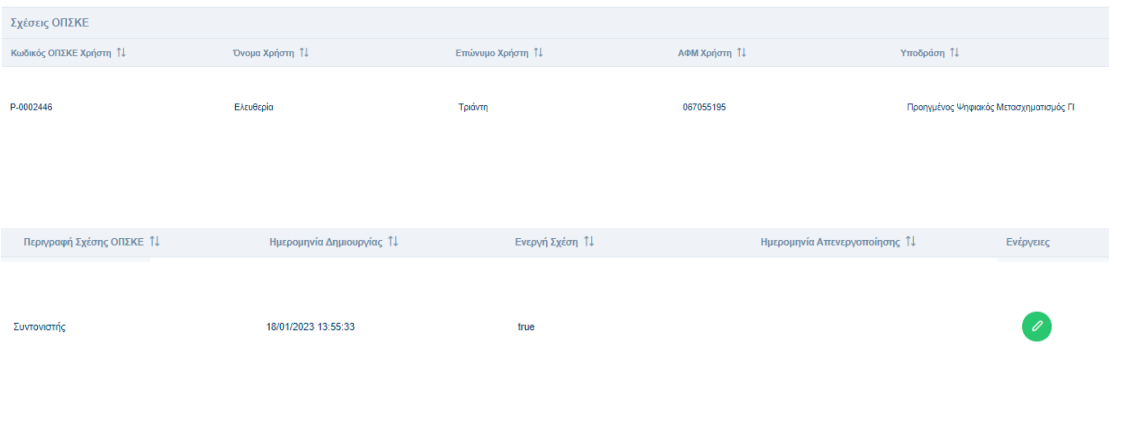

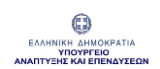

Από το κουμπί «Επεξεργασία» των Ενεργειών ο Δικαιούχος μπορεί να παύσει / διακόψει την Σχέση ΟΠΣΚΕ του χρήστη.

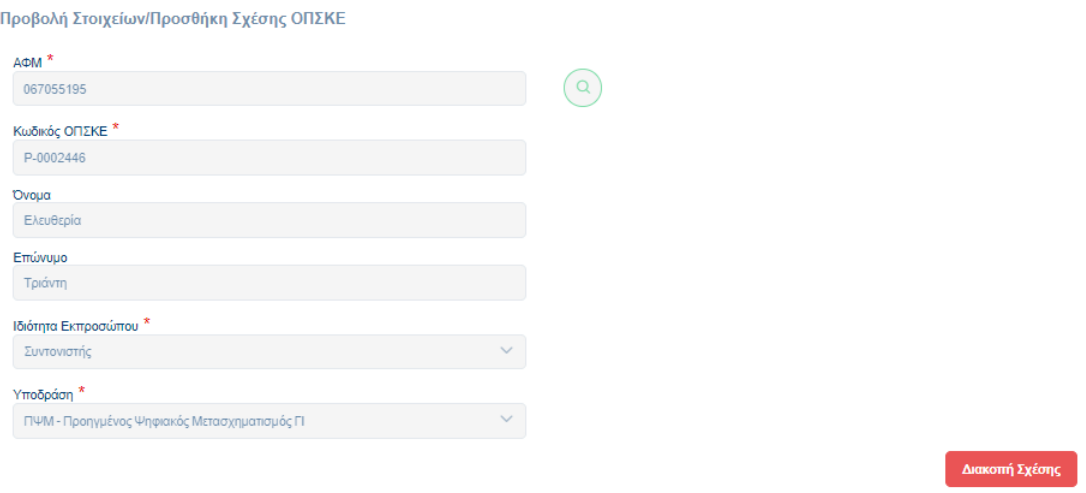

Ο Δικαιούχος αν πατήσει το κουμπί «Διακοπή Σχέσης» το σύστημα εμφανίζει ενημερωτικό μήνυμα για το αν εξακολουθεί να επιθυμεί την ακύρωση της Σχέσης ΟΠΣΚΕ.

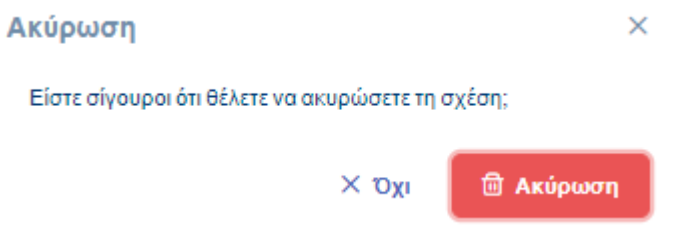

Ο Δικαιούχος αν πατήσει στο κουμπί «Ακύρωση» η Σχέση ΟΠΣΚΕ θα είναι ανενεργή για τον συγκεκριμένο Δικαιούχο και θα καταγραφεί η ημερομηνία απενεργοποίησης.

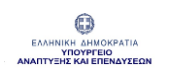

## **Χρήσιμες Πληροφορίες:**

- Η Σχέση ΟΠΣΚΕ έχει "έναρξη" την ημερομηνία καταχώρησης και θεωρείται "Ενεργή" μέχρι να ανακληθεί.
- Η κάθε Σχέση ΟΠΣΚΕ Δικαιούχου χρήστη Φυσικού Προσώπου που καταχωρείται δεν τροποποιείται.
- Σε περίπτωση που απαιτηθεί ένας χρήστης Φυσικό Πρόσωπο να αποκτήσει επιπλέον ρόλο (ιδιότητα) για την ίδια Υποδράση θα δημιουργηθεί από τον Δικαιούχο Ενίσχυσης νέα σχέση ΟΠΣΚΕ για την ίδια Υποδράση με διαφορετικό ρόλο (ιδιότητα).
- Η σχέση ΟΠΣΚΕ Δικαιούχου χρήστη Φυσικού Προσώπου μπορεί να παύσει / διακοπεί, κατόπιν ανάκλησής της από το Δικαιούχο που τη δημιούργησε. Σε αυτή την περίπτωση θα έχει "ημερομηνία παύσης / διακοπής" την ημερομηνία καταχώρησης της ανάκλησης.
- Ο Δικαιούχος μπορεί να δημιουργήσει νέα Σχέση ΟΠΣΚΕ με τον ίδιο χρήστη Φυσικό πρόσωπο, με την ίδια ιδιότητα στην ίδια Υποδράση, μόνο εφόσον η Σχέση ΟΠΣΚΕ έχει παύσει / διακοπεί.
- Με την ολοκλήρωση δημιουργίας μίας Σχέσης ΟΠΣΚΕ αποστέλλεται Ενημερωτικό Email στο χρήστη Φυσικό Πρόσωπο με το ρόλο (ιδιότητα) που του αποδόθηκε.
- Ο «χρήστης -Φυσικό Πρόσωπο» που του αποδόθηκε κάποια Σχέση στο ΟΠΣΚΕ από Δικαιούχο θα μπορεί να βλέπει την αποδιδόμενη σχέση στην καρτέλα "Σχέσεις ΟΠΣΚΕ" στο Προφίλ του.
- Εφόσον η σχέση παύσει / διακοπεί ο χρήστης θα βλέπει στην καρτέλα "Σχέσεις ΟΠΣΚΕ" στο Προφίλ του τη σχέση ως ανενεργή.

## <span id="page-37-0"></span>**4 Πίνακας Ελέγχου - Αιτήματα Helpdesk**

Για να υποβάλλετε το ερώτημα σας ή για να αναφέρετε τυχόν τεχνικό θέμα επιλέξτε από τον Πίνακα Ελέγχου το "Helpdesk" .

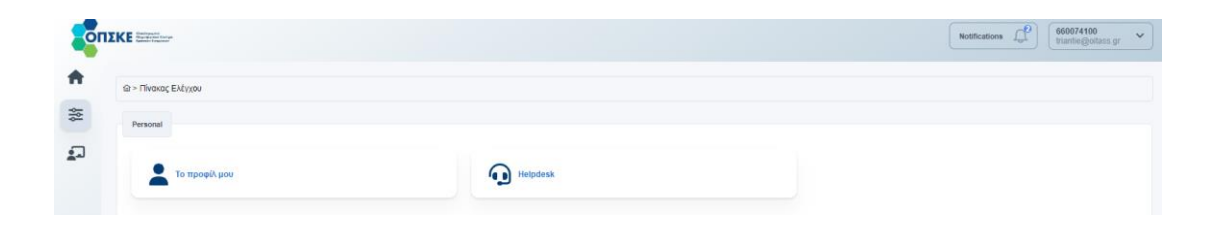

Στη συνέχεια επιλέξτε το κουμπί «Προσθήκη».

Ανοίγει η φόρμα ερωτήματος στην οποία είναι προσυμπληρωμένα τα πεδία "Όνομα", "Επώνυμο", και "Email από το Προφίλ του χρήστη.

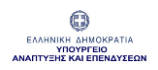

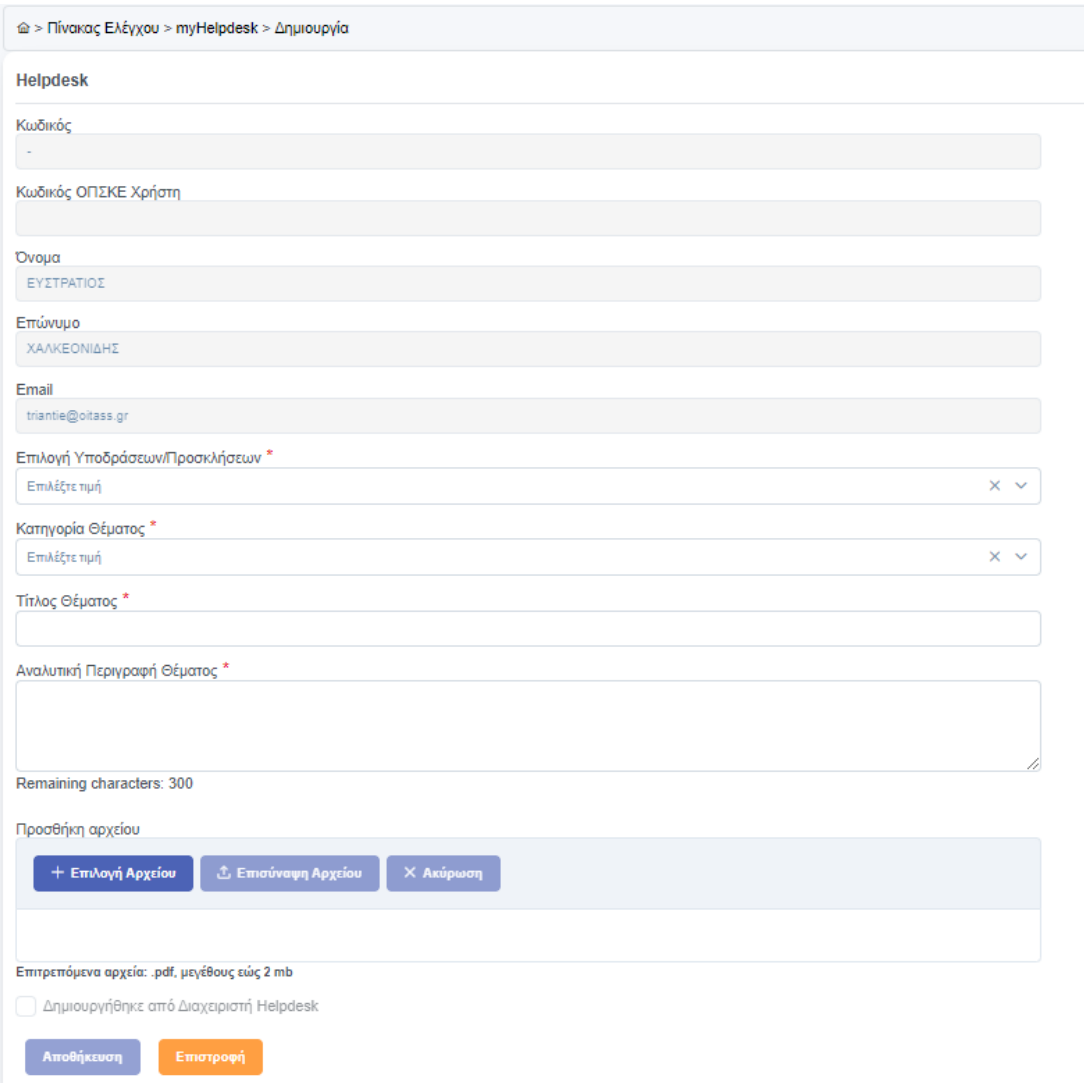

Ο χρήστης συμπληρώνει τα υποχρεωτικά πεδία (με ένδειξη \*)

- Επιλογή Υποδράσεων / Προσκλήσεων (επιλογή από λίστα)
- Κατηγορία Θέματος ( επιλογή από λίστα αν αφορά Τεχνικό θέμα / Πληροφορίες)
- Τίτλος Θέματος
- Αναλυτική Περιγραφή Θέματος

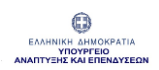

Εάν επιθυμείτε επισυνάπτετε και σχετικά αρχεία. Επιλέγετε πρώτα τα αρχεία και εμφανίζεται ενημερωτικό μήνυμα πως θα πρέπει να πραγματοποιηθεί και η επισύναψη αυτών.

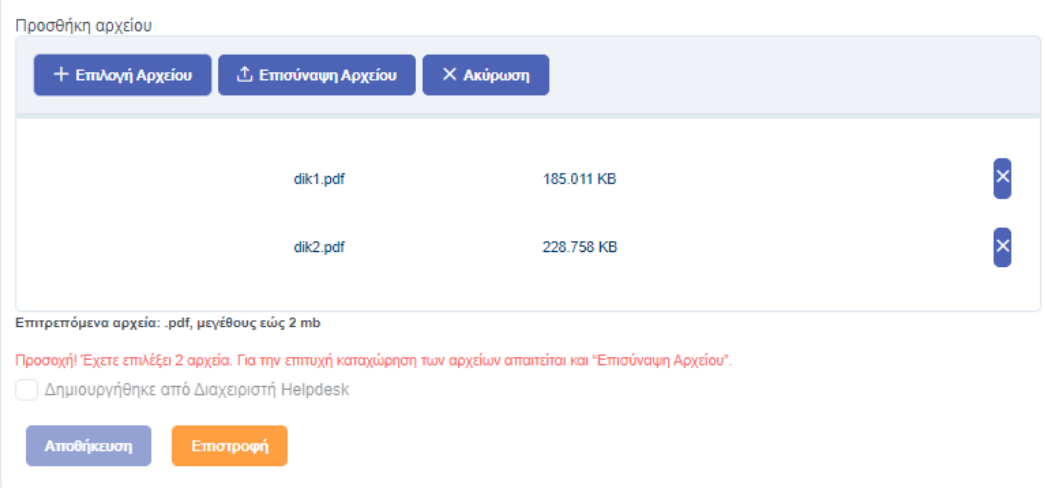

Αφού συμπληρώσετε όλα τα πεδία της φόρμας πατήστε «Αποθήκευση».

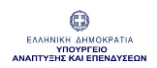

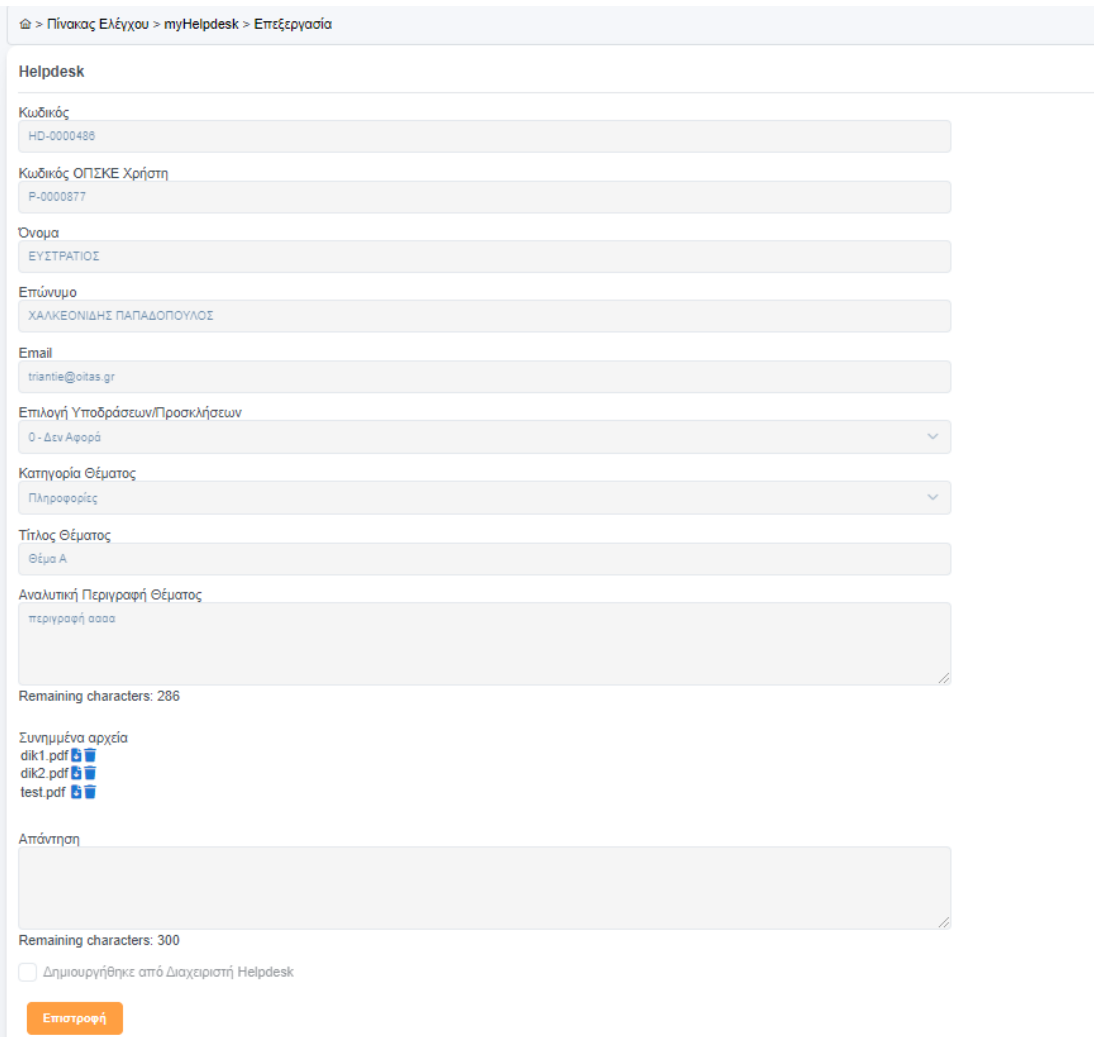

Όταν καταχωρηθεί το μήνυμά σας, αλλά και όταν απαντηθεί θα λάβετε ενημερωτικό Email από την Τεχνική Υποστήριξη του ΟΠΣΚΕ.

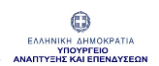

#### [ΟΠΣΚΕ] Καταχώριση Ερωτήματος Helpdesk 2

From ΟΠΣΚΕ on 2023-01-17 17:13  $\blacktriangleright$  Details  $\equiv$  Plain text

Αγαπητέ Χρήστη ΕΥΣΤΡΑΤΙΟΣ ΧΑΛΚΕΟΝΙΔΗΣ ΠΑΠΑΔΟΠΟΥΛΟΣ,

Το ερώτημά σας καταχωρίστηκε λαμβάνοντας κωδικό HD-0000486 και σύντομα θα λάβετε απάντηση από την Τεχνική Υποστήριξη του Ολοκληρωμένου Πληροφοριακού Συστήματος Κρατικών Ενισχύσεων (ΟΠΣΚΕ).

Η Τεχνική Υποστήριξη του Ολοκληρωμένου Πληροφοριακού Συστήματος Κρατικών Ενισχύσεων (ΟΠΣΚΕ) λειτουργεί καθημερινά, Δευτέρα έως Παρασκευή, από 09:00 έως 17:00.

Για αναλυτικές πληροφορίες παρακαλούμε εισέλθετε στο σύστημα και μεταβείτε στην Ενότητα «Helpdesk – Τα Αιτήματά μου».

Το παρόν μήνυμα είναι αυτοματοποιημένο. Παρακαλούμε μην απαντήσετε σε αυτό.

Το «Ερώτημα» και την «Απάντηση» στο ερώτημά σας μπορείτε να δείτε από το μενού "Helpdesk - Τα Αιτήματά μου".

Στην λίστα φαίνονται όλες οι πληροφορίες σχετικά με το ερώτημα. Αυτές είναι :

- Helpdesk code
- Ημερομηνία Δημιουργίας
- Ημερομηνία Απάντησης
- Όνομα
- Επώνυμο
- Email
- Κατηγορία Ερωτήματος
- Υποδράση
- Θέμα Ερωτήματος
- Ερώτημα
- Απάντηση
- Υποβλήθηκε από Διαχειριστή

Εγχειρίδιο Χρήσης – Απλός Χρήστης & Δικαιούχος

Έκδοση

Σελίδα **<sup>42</sup>** από **<sup>44</sup>** Version 1.0

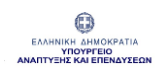

# • Κατάσταση Ερωτήματος

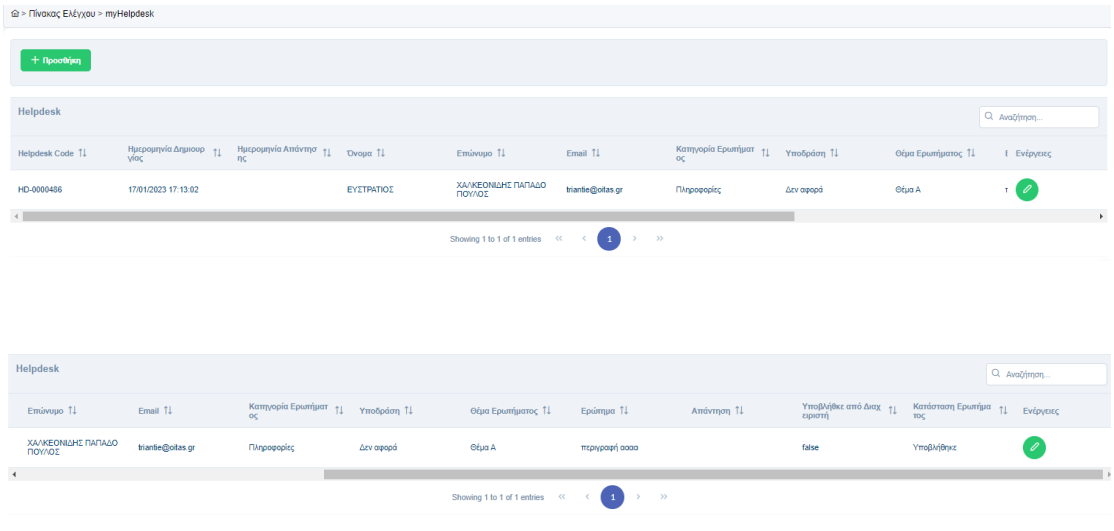

Πατήστε το κουμπί «Επεξεργασία» από τις ενέργειες που βρίσκεται δίπλα στο αίτημά σας και θα ανοίξει η φόρμα Helpdesk με την απάντηση του ερωτήματός σας.

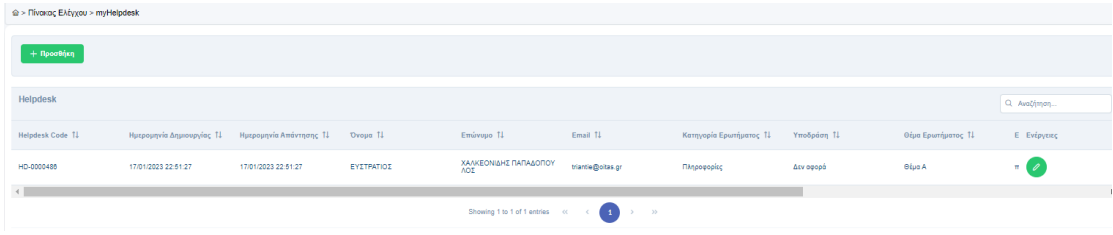

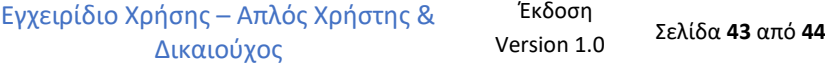

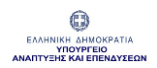

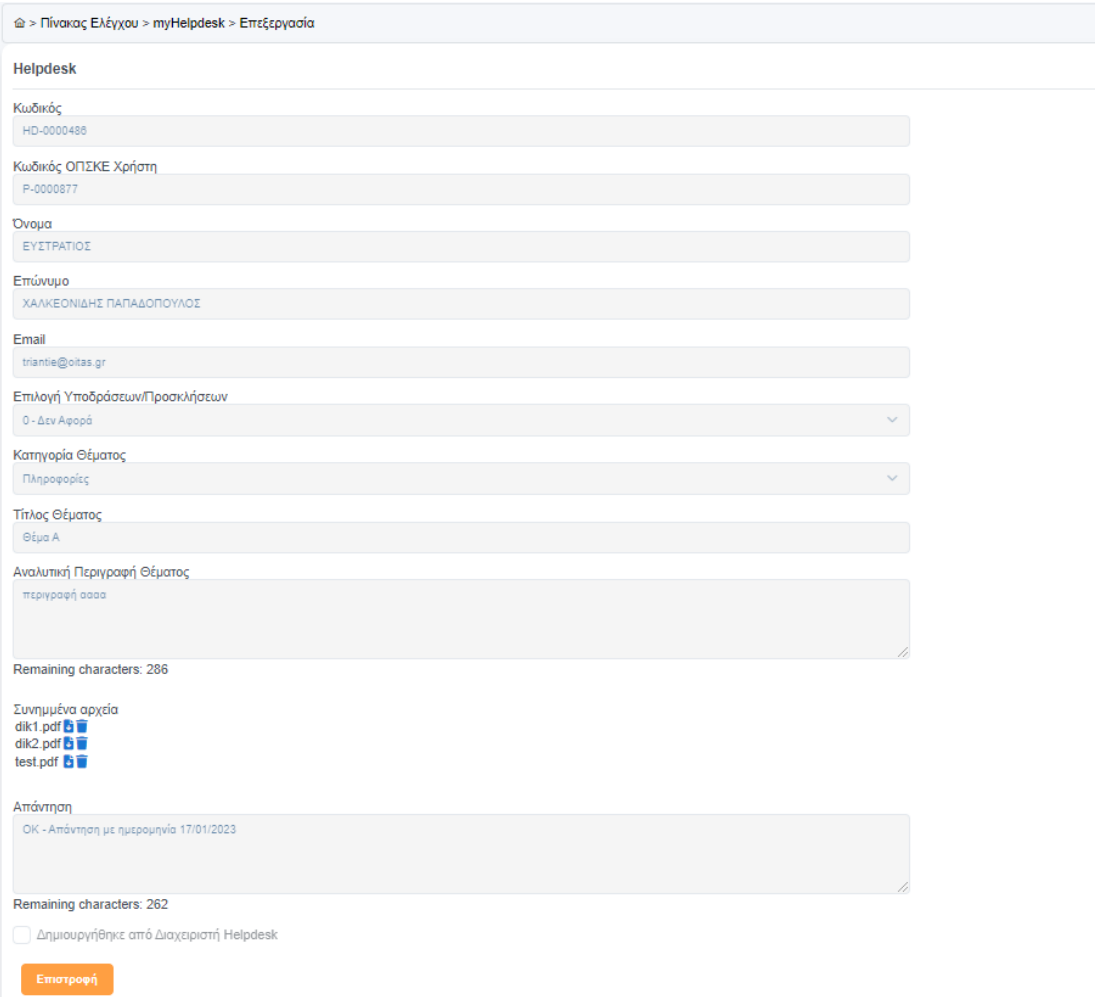

Έκδοση Σελίδα **<sup>44</sup>** από **<sup>44</sup>** Version 1.0